# L4-L7-Routen-Peering mit Transit-Fabric - Konfigurationsanleitung Ī

# Inhalt

**Einführung Voraussetzungen** Anforderungen Verwendete Komponenten Hintergrundinformationen **Konfigurieren** Netzwerkdiagramm Konfigurieren Überprüfung und Fehlerbehebung

# Einführung

In diesem Dokument wird die Konfigurationsanleitung für L4-L7-Servicediagramme mit Route Peering beschrieben, in der sowohl der Consumer als auch der Provider sich außerhalb der ACI-Fabric befinden.

Unterstützt von Zahid Hassan, Cisco Advanced Services Engineer.

# Voraussetzungen

### Anforderungen

Cisco empfiehlt, über Kenntnisse in folgenden Bereichen zu verfügen:

- Statische VLAN-Pools für das Kapselungs-VLAN zwischen den externen Geräten und der ACI-Fabric
- Externe physische und geroutete Domänen, die den Standort (Leaf-Knoten/Pfad) der externen Geräte und den VLAN-Pool verbinden.
- Layer-3-Verbindung mit einem externen Netzwerk (L3Out)

Die vorhergehenden Fabric Access- und L3Out-Konfigurationsschritte werden in diesem Dokument nicht behandelt, und es wird davon ausgegangen, dass sie bereits abgeschlossen wurden.

#### Verwendete Komponenten

Die Informationen in diesem Dokument basieren auf den folgenden Softwareversionen:

- Cisco Application Policy Infrastructure Controller (Cisco APIC) 1.2(1 m)
- Adaptive Security Appliance (ASA)-Gerätepaket 1,2/4,8
- $\bullet$  ASA 5585 9.5(1)
- $\bullet$  Nexus 3064 6.0(2)U3(7)

Die Informationen in diesem Dokument wurden von den Geräten in einer bestimmten Laborumgebung erstellt. Alle in diesem Dokument verwendeten Geräte haben mit einer leeren (Standard-)Konfiguration begonnen. Wenn Ihr Netzwerk in Betrieb ist, stellen Sie sicher, dass Sie die potenziellen Auswirkungen eines Befehls verstehen.

## Hintergrundinformationen

Route Peering ist eine Funktion, mit der eine Service-Appliance wie ein Load Balancer oder eine Firewall die Erreichbarkeit über die ACI-Fabric bis hin zu einem externen Netzwerk ankündigen kann.

Der hier vorgestellte Anwendungsfall ist eine physische Firewall, die als zweiartiger Servicediagramm zwischen zwei L3Outs oder externen Endpunktgruppen (EPGs) bereitgestellt wird. Der Servicediagramm ist mit einem Vertrag zwischen der externen EPG auf Leaf 101 (N3K-1) und der externen EPG auf Leaf 102 (N3K-2) verknüpft. Die ACI-Fabric stellt einen Transit-Service für die Router (N3K-1 und N3K-2) bereit, und Routen-Peering wird mit Open Shortest Path First (OSPF) als Routing-Protokoll für den Austausch von Routen zwischen der Firewall und der ACI-Fabric verwendet.

# Konfigurieren

#### Netzwerkdiagramm

Das folgende Bild zeigt die End-to-End-Funktionsweise von Routen-Peering:

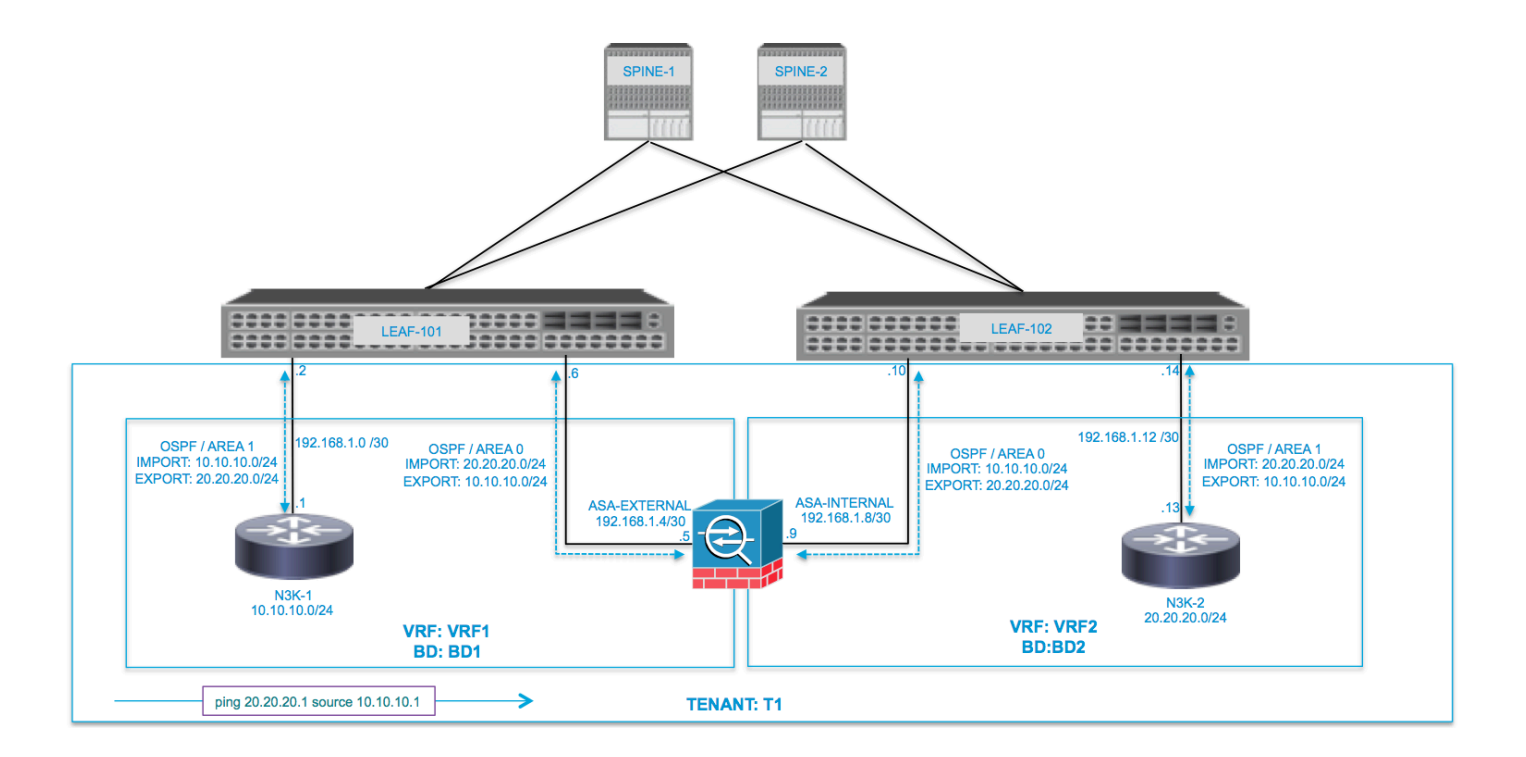

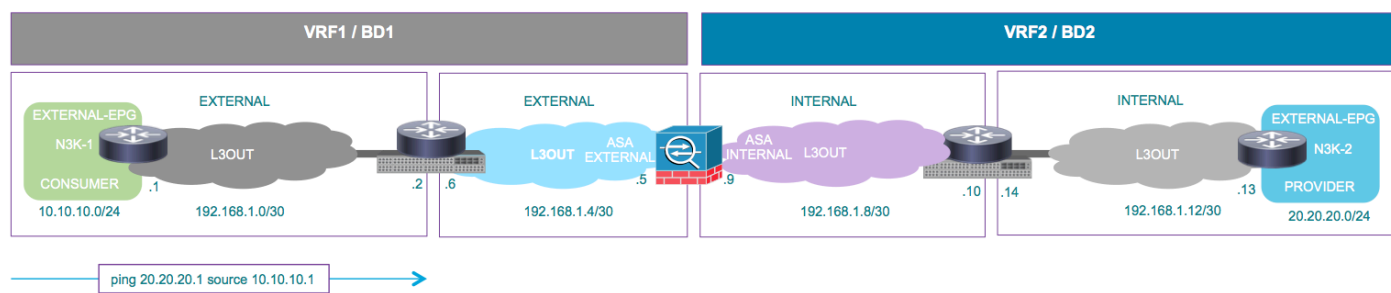

### Konfigurieren

Schritt 1: Konfigurieren Sie Virtual Routing and Forwarding1 (VRF1), VRF2, Bridge Domain1 (BD1) und BD2. Ordnen Sie BD1 VRF1 und BD2 VRF2 zu, wie im Bild gezeigt:

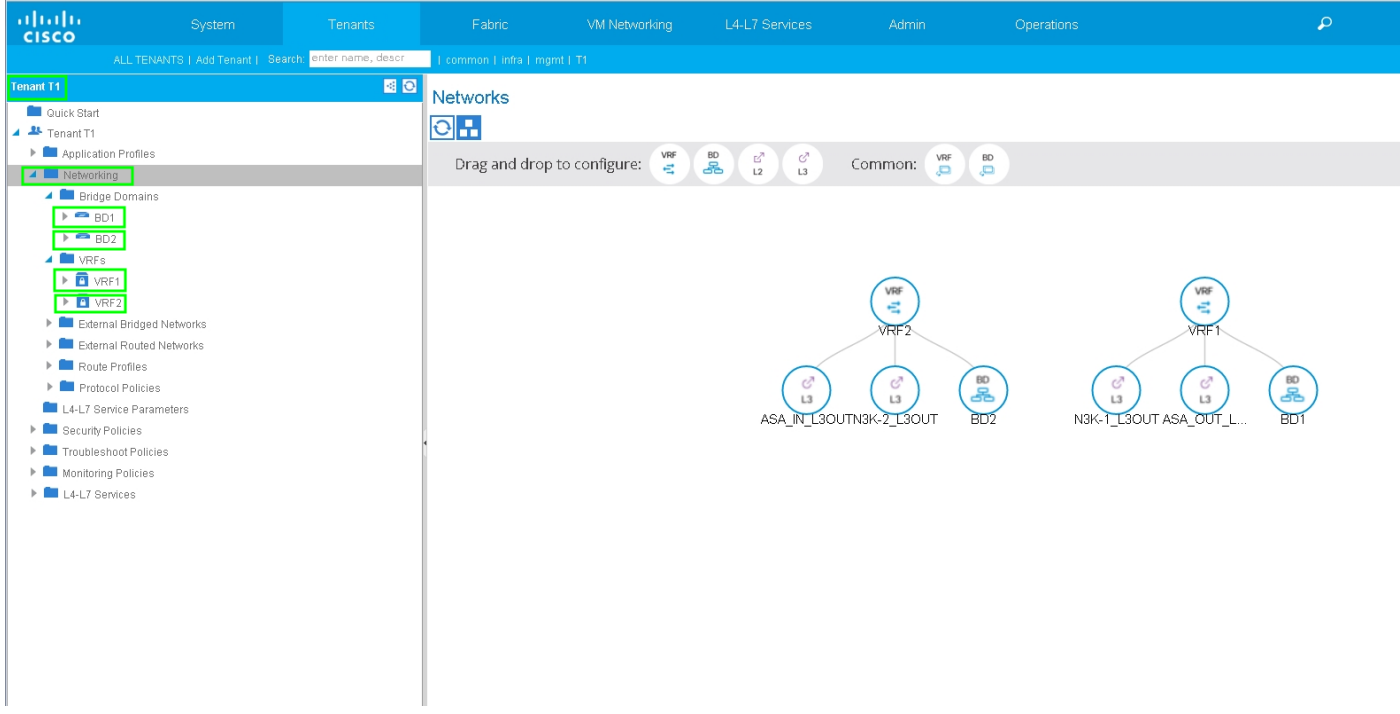

Schritt 2: Laden Sie das ASA-Gerätepaket unter L4-L7-Gerät hoch, wie im Bild gezeigt:

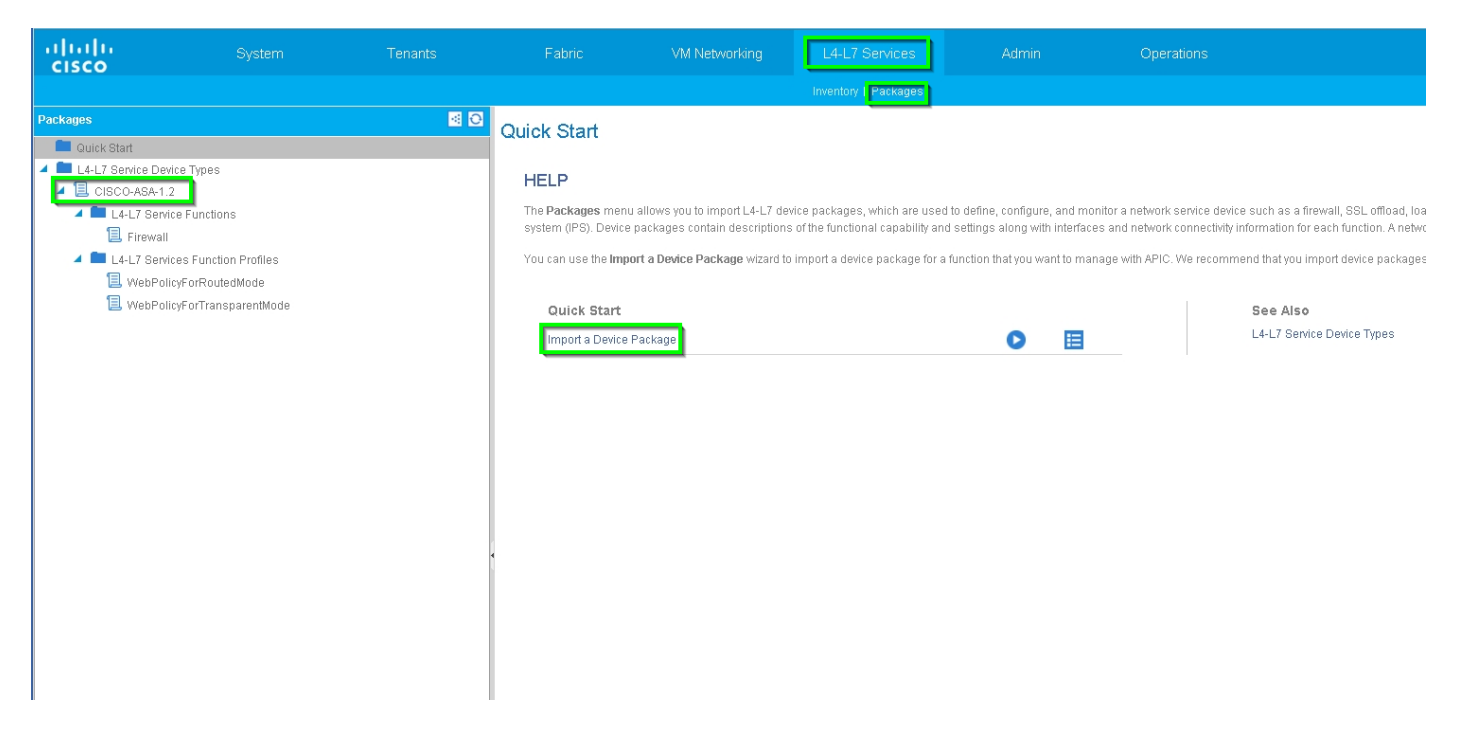

Konfigurieren Sie das L4-L7-Gerät für die physische ASA 5585 (geroutet), wie im Bild gezeigt:

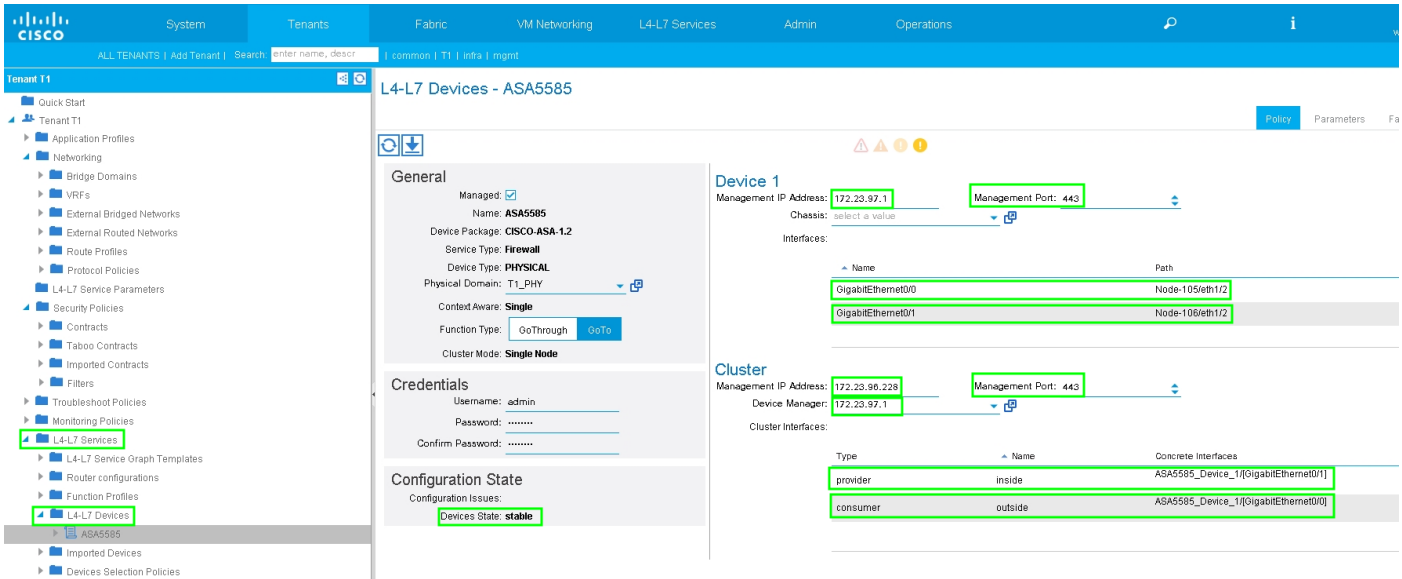

Schritt 3: L3Out für N3K-1 konfigurieren und BD1 und VRF1 verknüpfen.

Externes geroutetes Netzwerk wird verwendet, um die Routing-Konfiguration in der ACI-Fabric für Routen-Peering anzugeben, wie im Bild gezeigt:

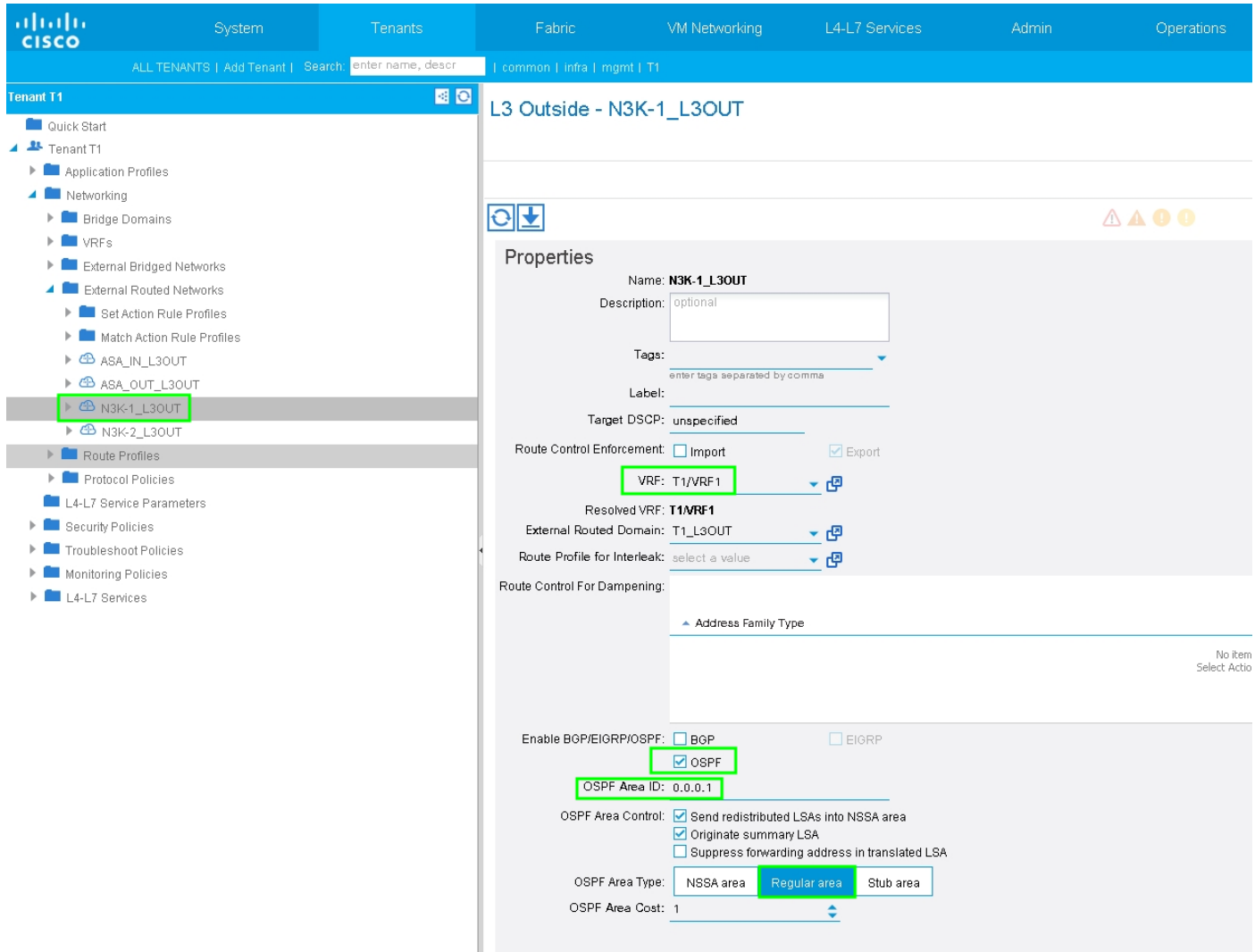

als Switch Virtual Interface (SVI) mit VLAN-Encap konfiguriert werden.

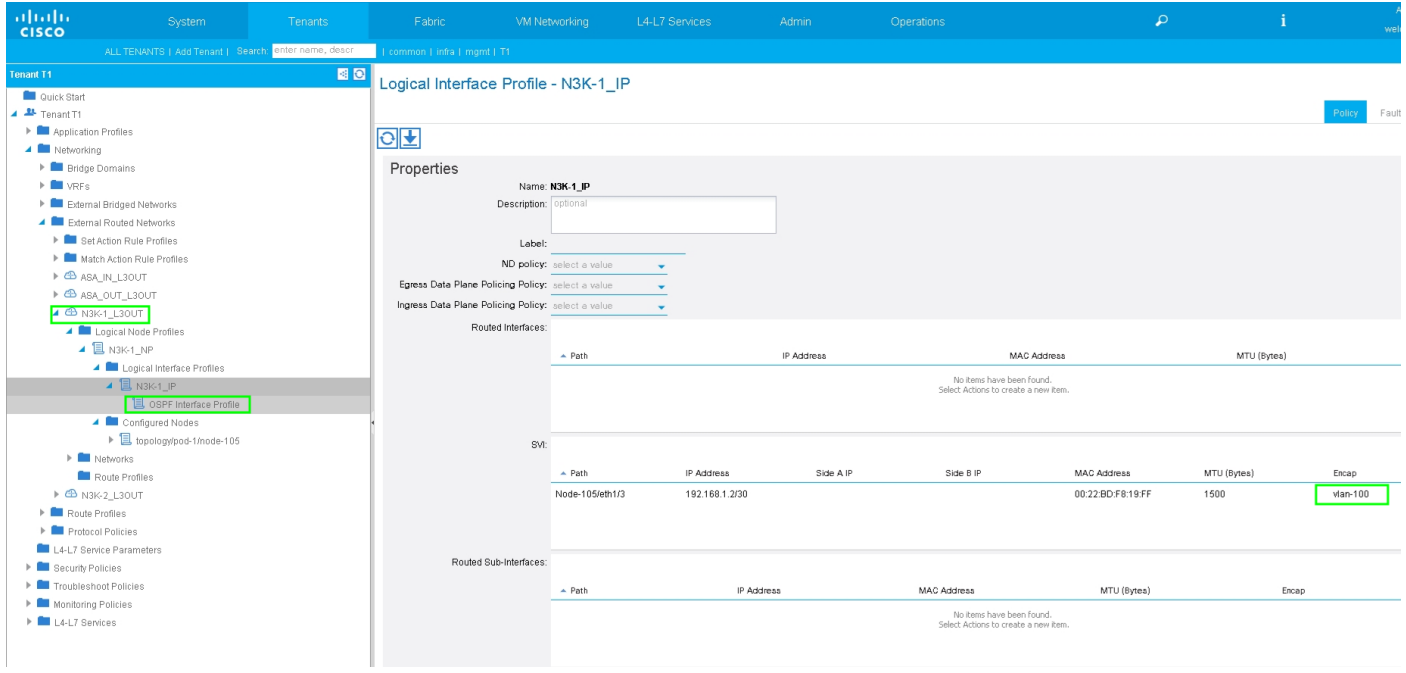

Konfigurieren Sie die Import-/Export-Route-Control für Subnetze für N3K-1 L3Out External EPG, wie im Bild gezeigt:

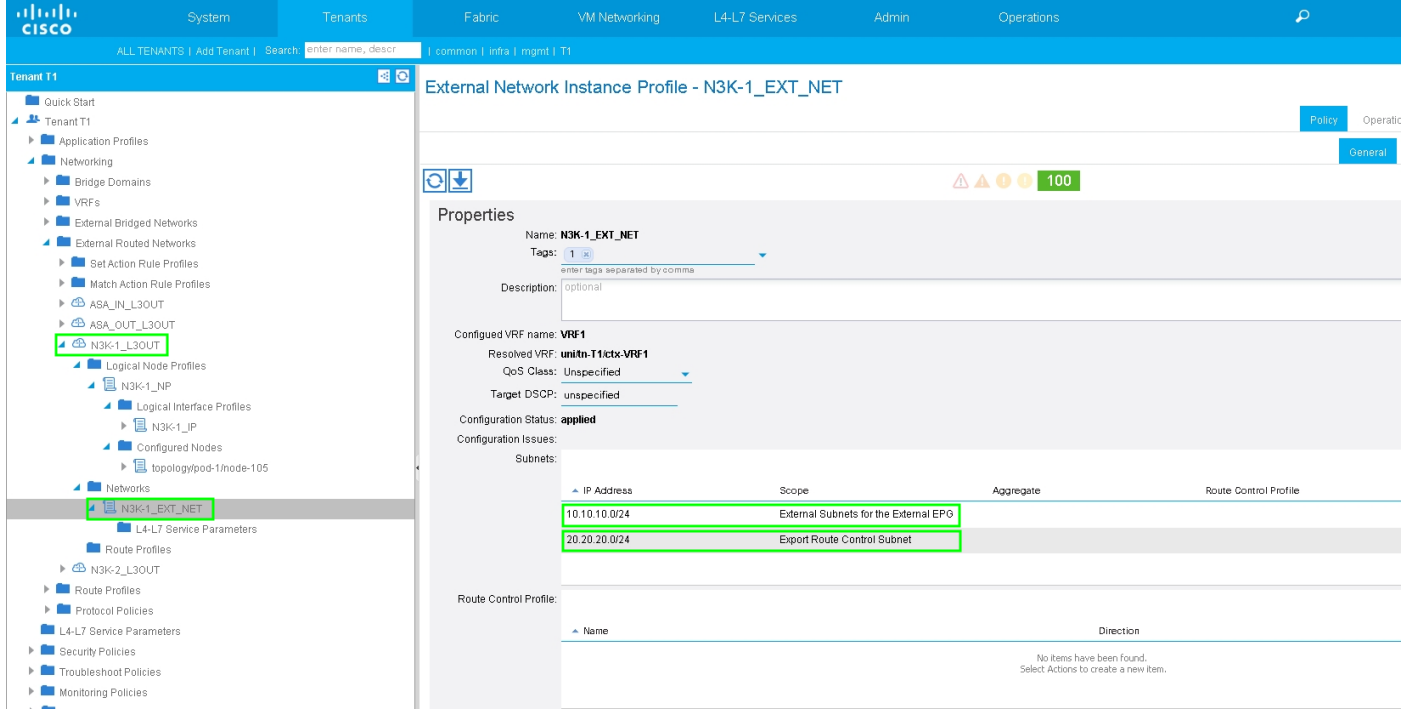

Konfigurieren Sie L3Out für die ASA-externe Schnittstelle, und ordnen Sie es BD1 und VRF1 zu, wie im Bild gezeigt:

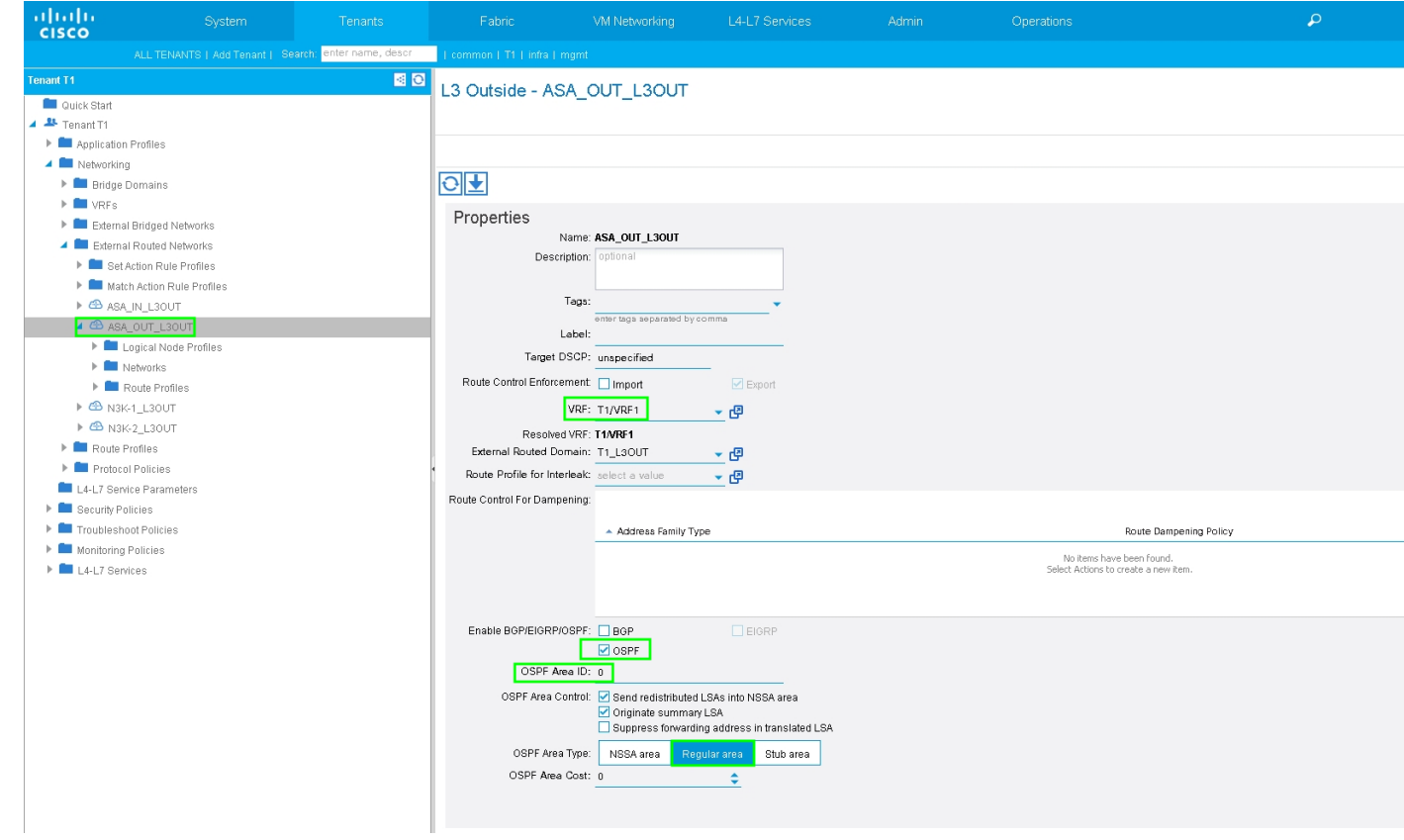

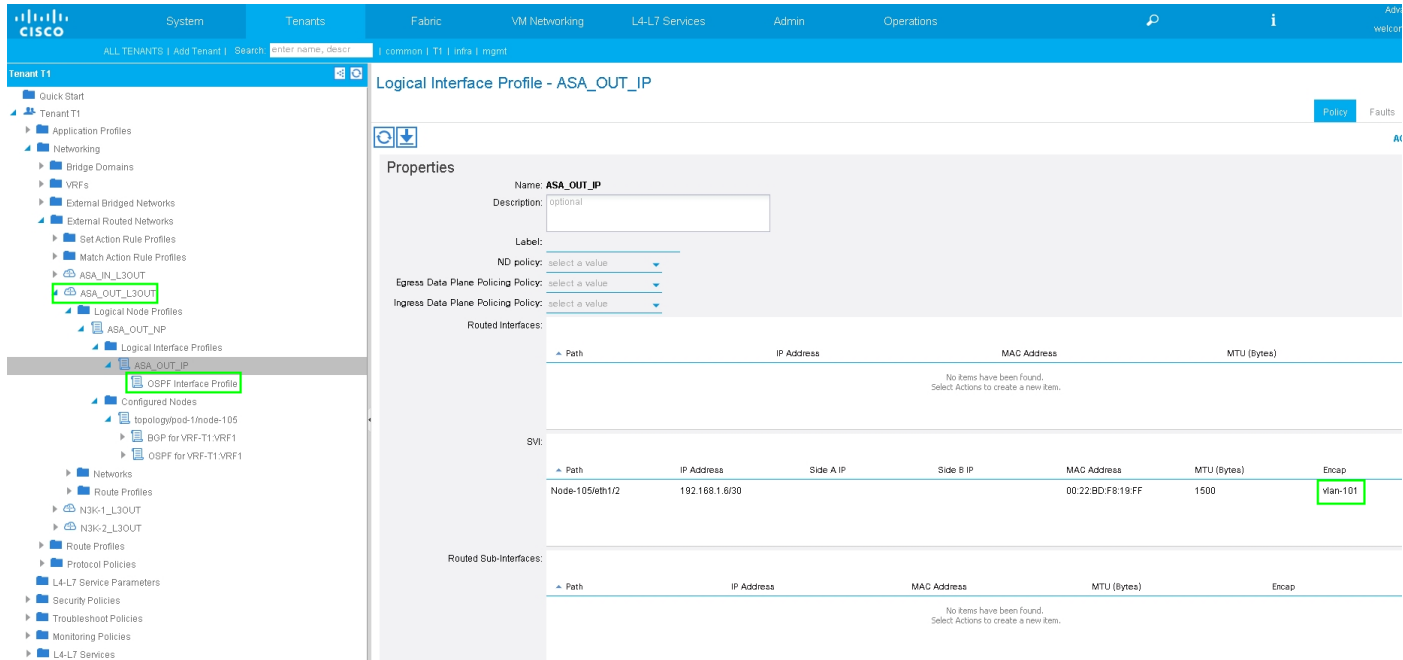

Konfigurieren Sie die Import-/Export-Routenkontrolle für Subnetze für ASA-External L3Out External EPG, wie im Bild gezeigt:

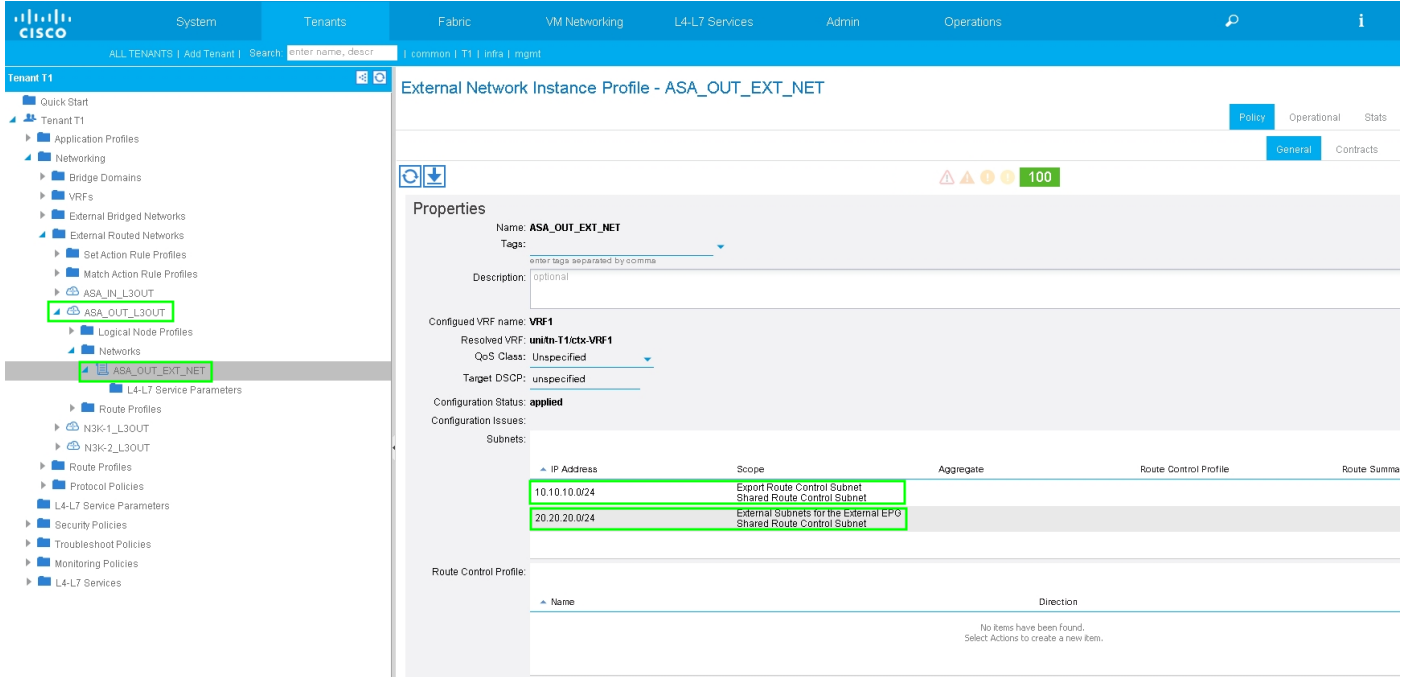

Konfigurieren Sie L3out für ASA-Internal, und ordnen Sie es BD2 und VRF2 zu, wie im Bild gezeigt:

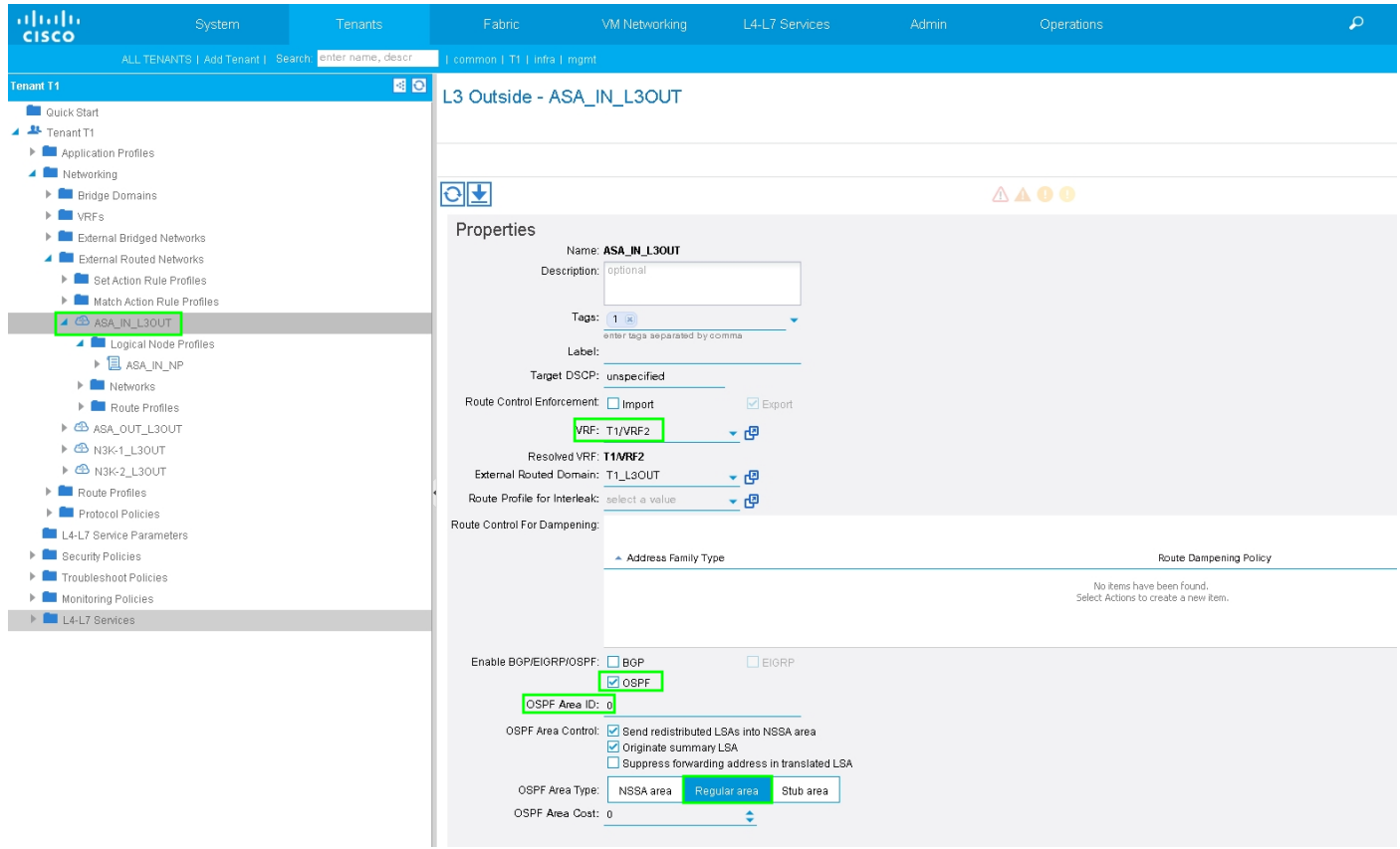

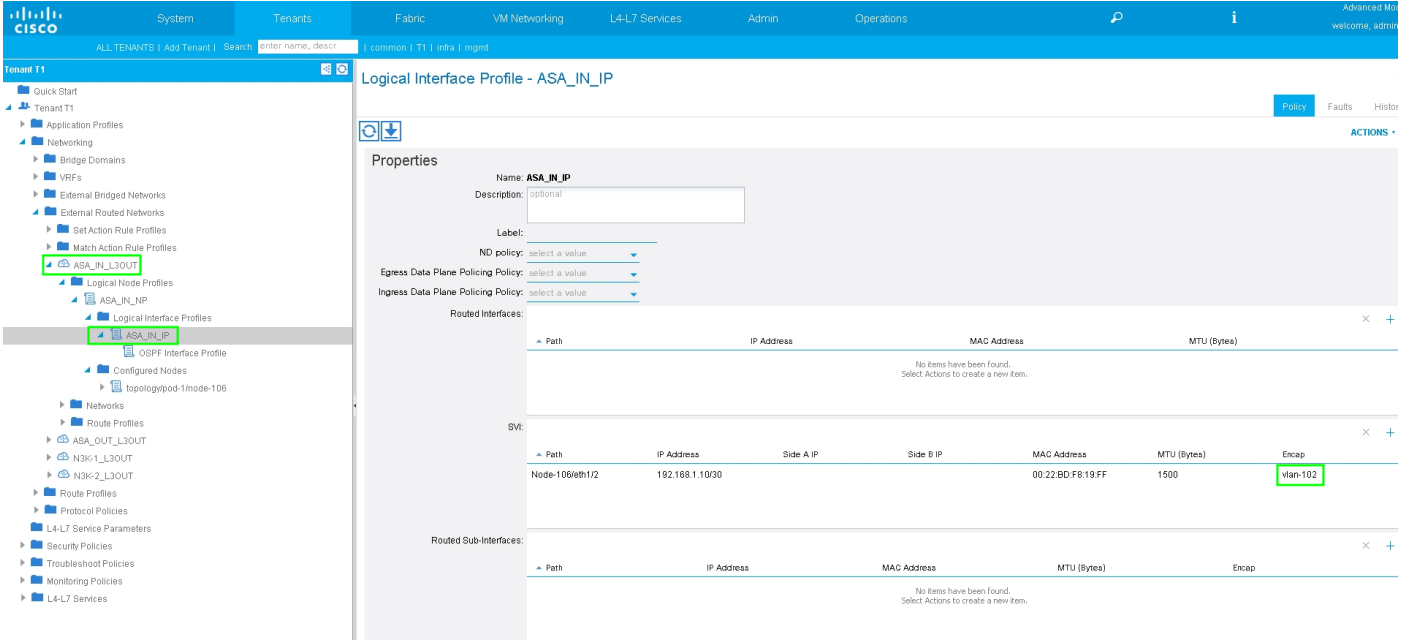

Konfigurieren Sie die Import-/Export-Routenkontrolle für Subnetze für ASA-Internal L3Out External EPG, wie im Bild gezeigt:

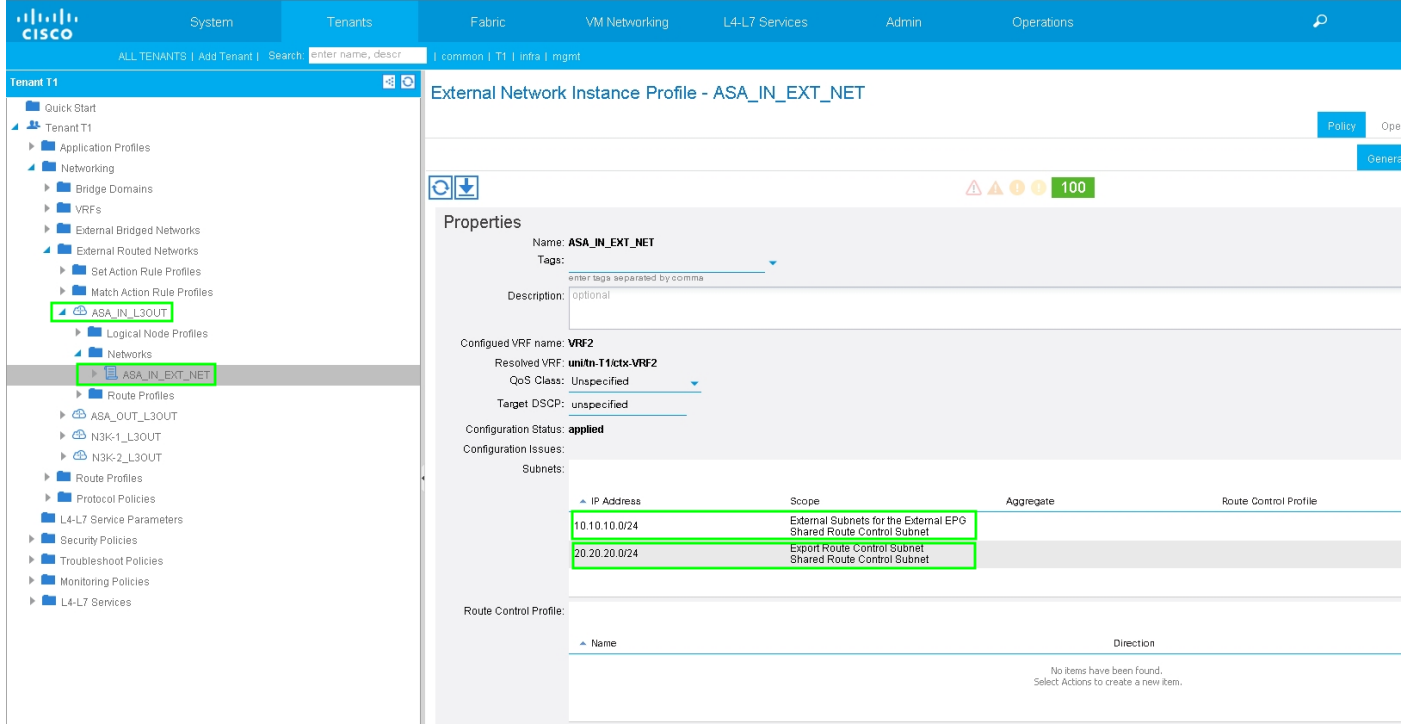

Konfigurieren Sie L3Out für N3K-2, und ordnen Sie es BD2 und VRF2 zu, wie im Bild gezeigt:

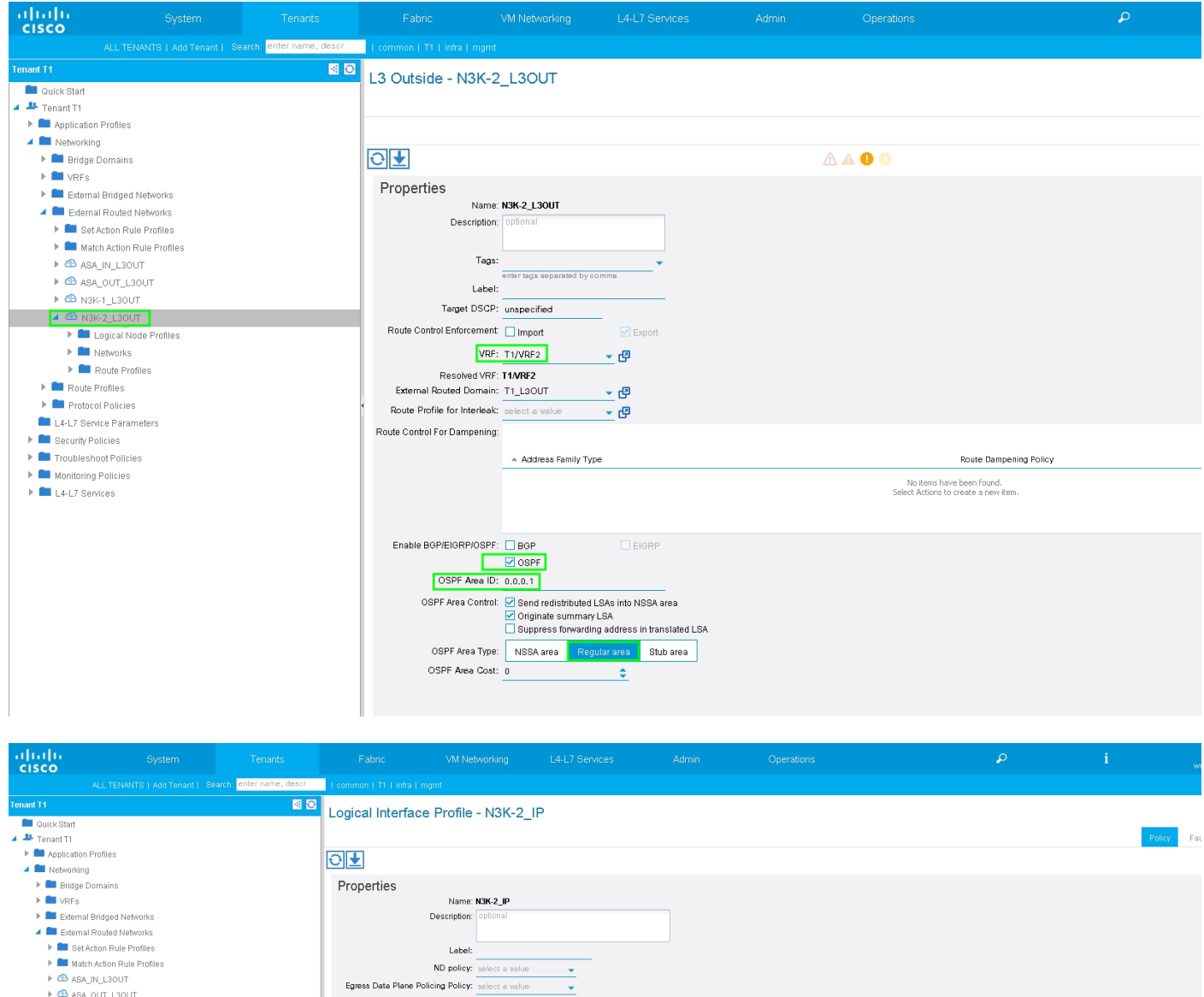

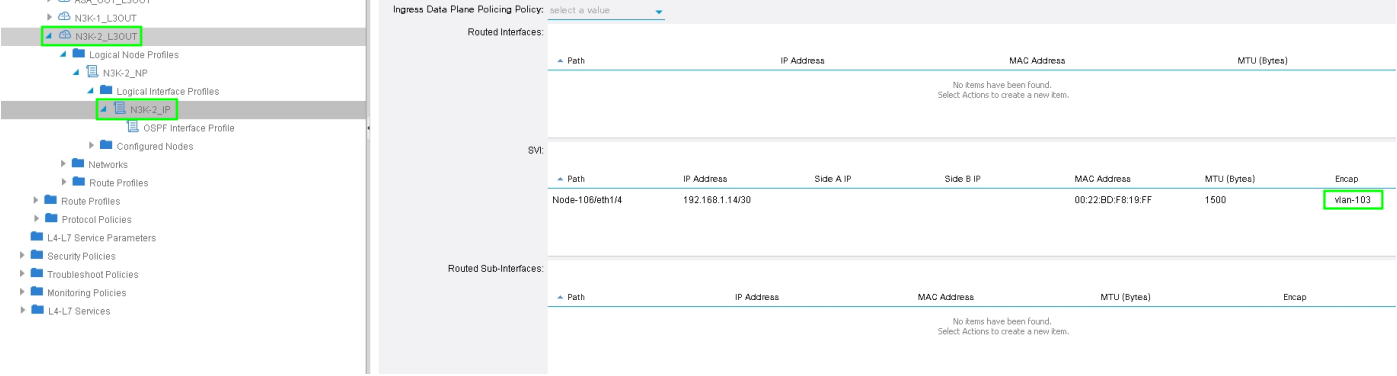

Konfigurieren Sie die Import-/Export-Routenkontrolle für Subnetze für N3K-2 L3Out für externe EPG, wie im Bild gezeigt:

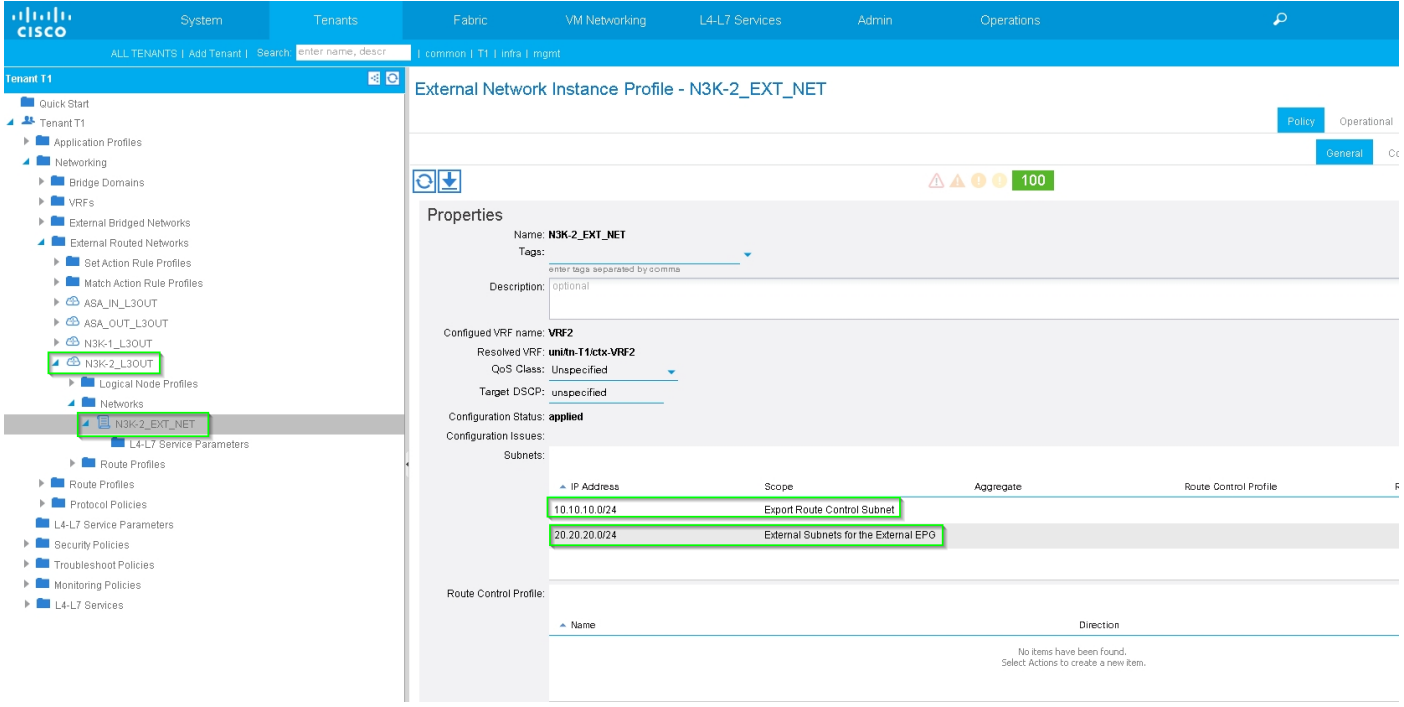

Schritt 4: Erstellen Sie die Funktionsprofilgruppe, und konfigurieren Sie das Funktionsprofil aus der vorhandenen Vorlage, wie im Bild gezeigt:

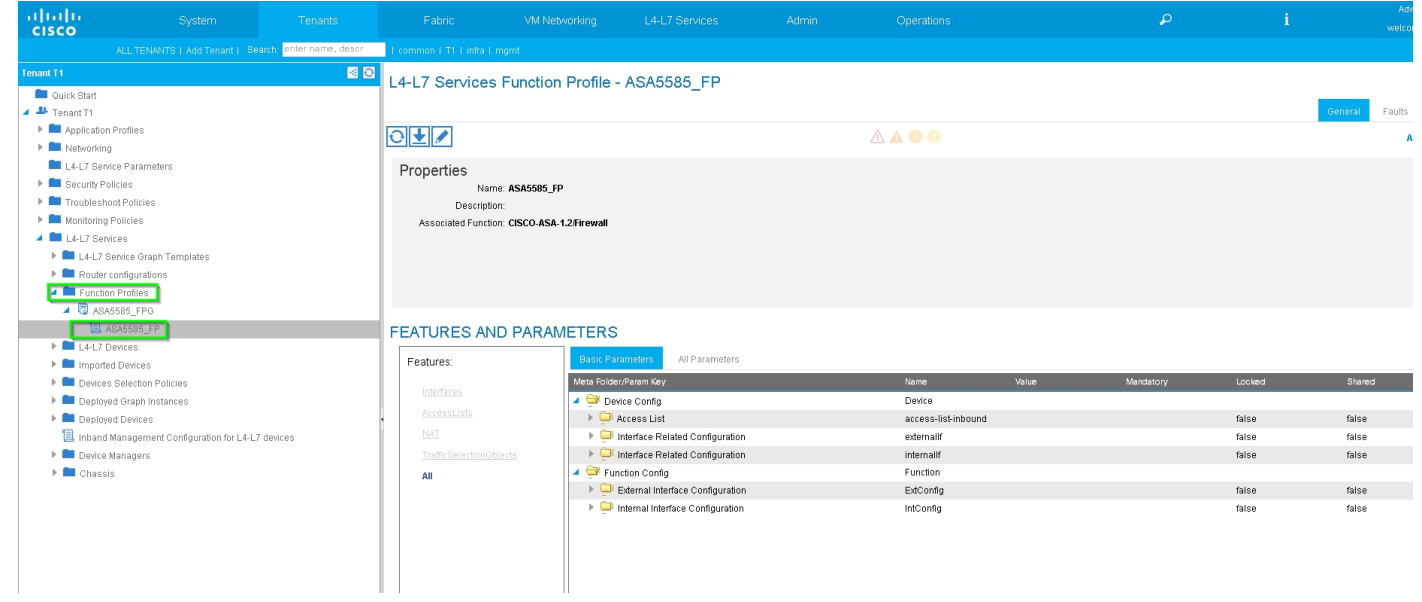

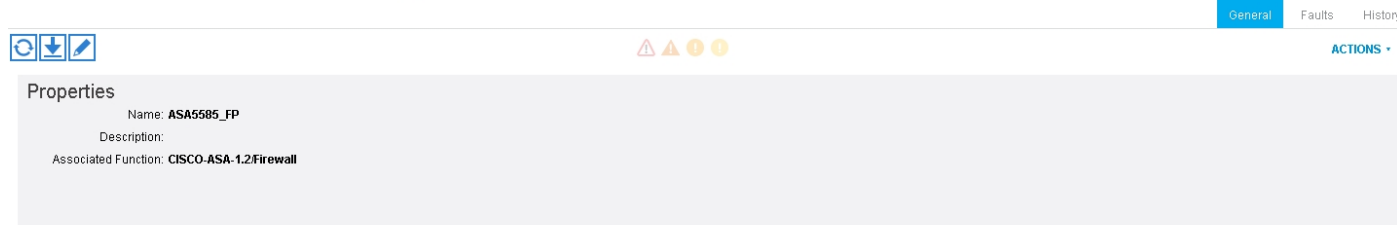

#### FEATURES AND PARAMETERS

:

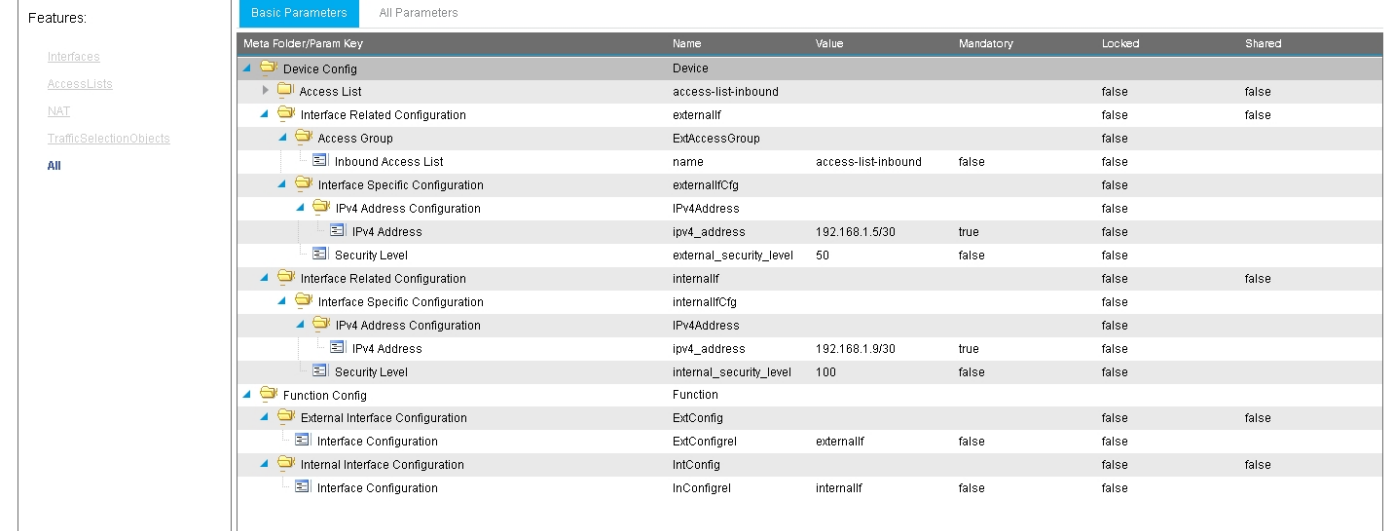

Schritt 5: Erstellen Sie einen Vertrag, und ändern Sie das Feld "Scope" (Umfang) in "Tenant" (Tenant), wie im Bild gezeigt:

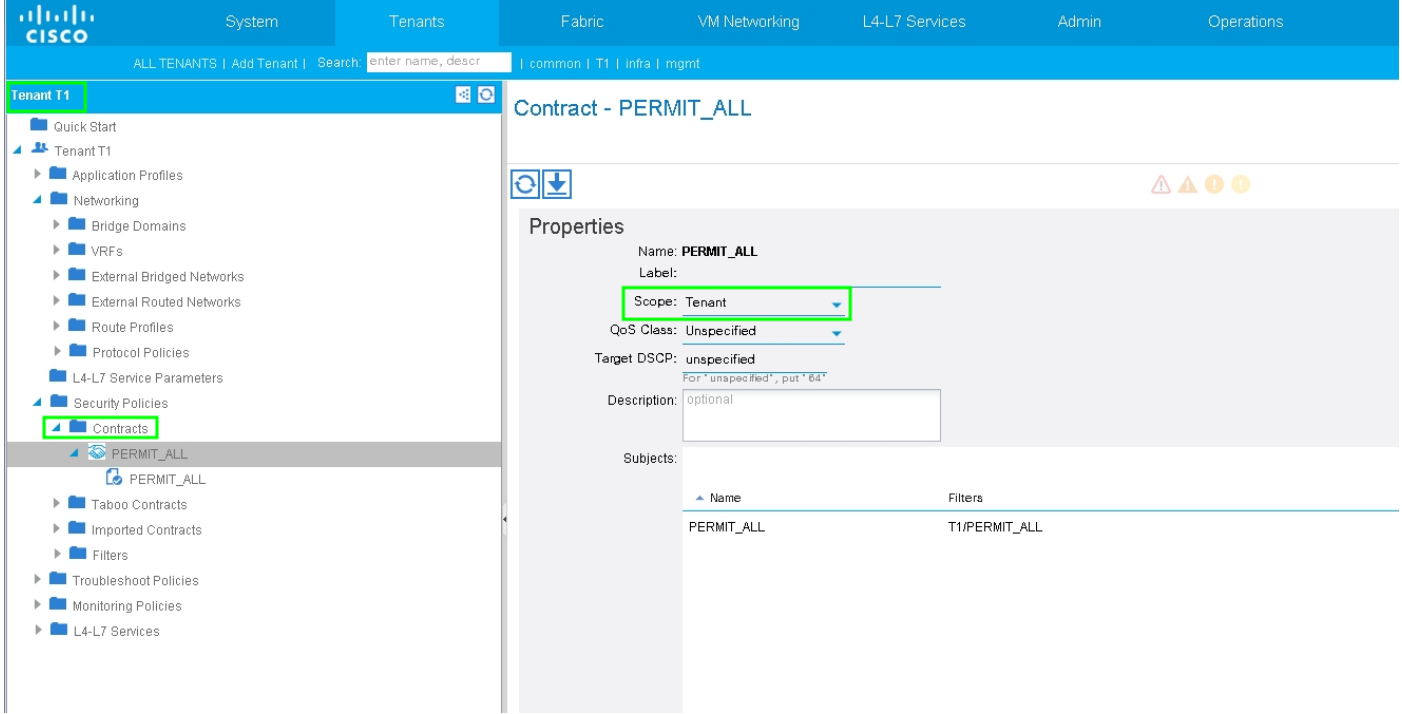

Schritt 6: Erstellen Sie, wie im Bild gezeigt, eine L4-L7-Servicediagrammvorlage, bei der die Zuordnung von Servicediagrammen zu einer externen gerouteten Netzwerkrichtlinie und einer Routerkonfiguration mit einer Richtlinie für die Geräteauswahl beinhaltet.

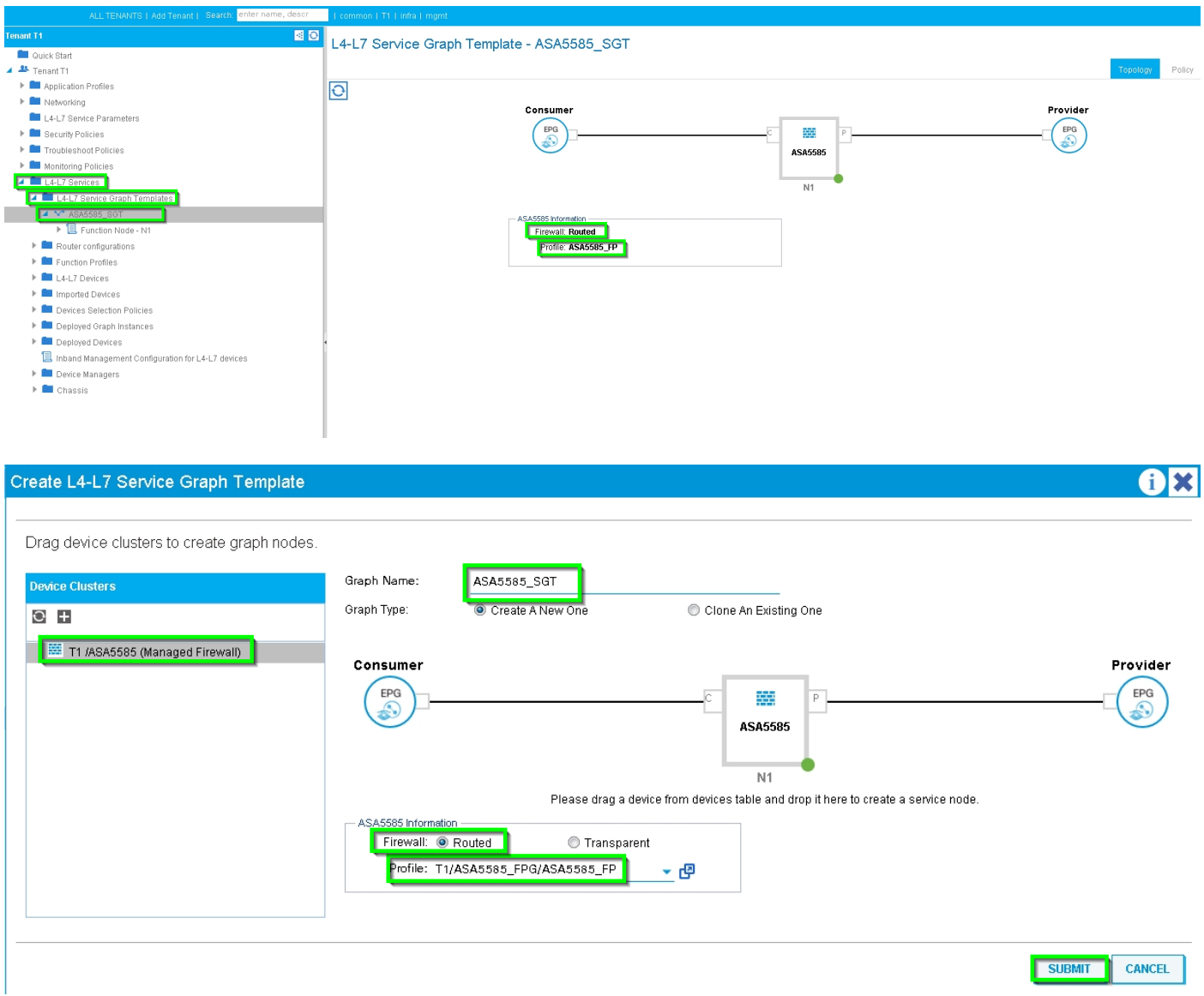

Router-Konfiguration zur Angabe der Router-ID, die auf der Service Appliance (ASA 5585) verwendet wird, wie in der Abbildung gezeigt:

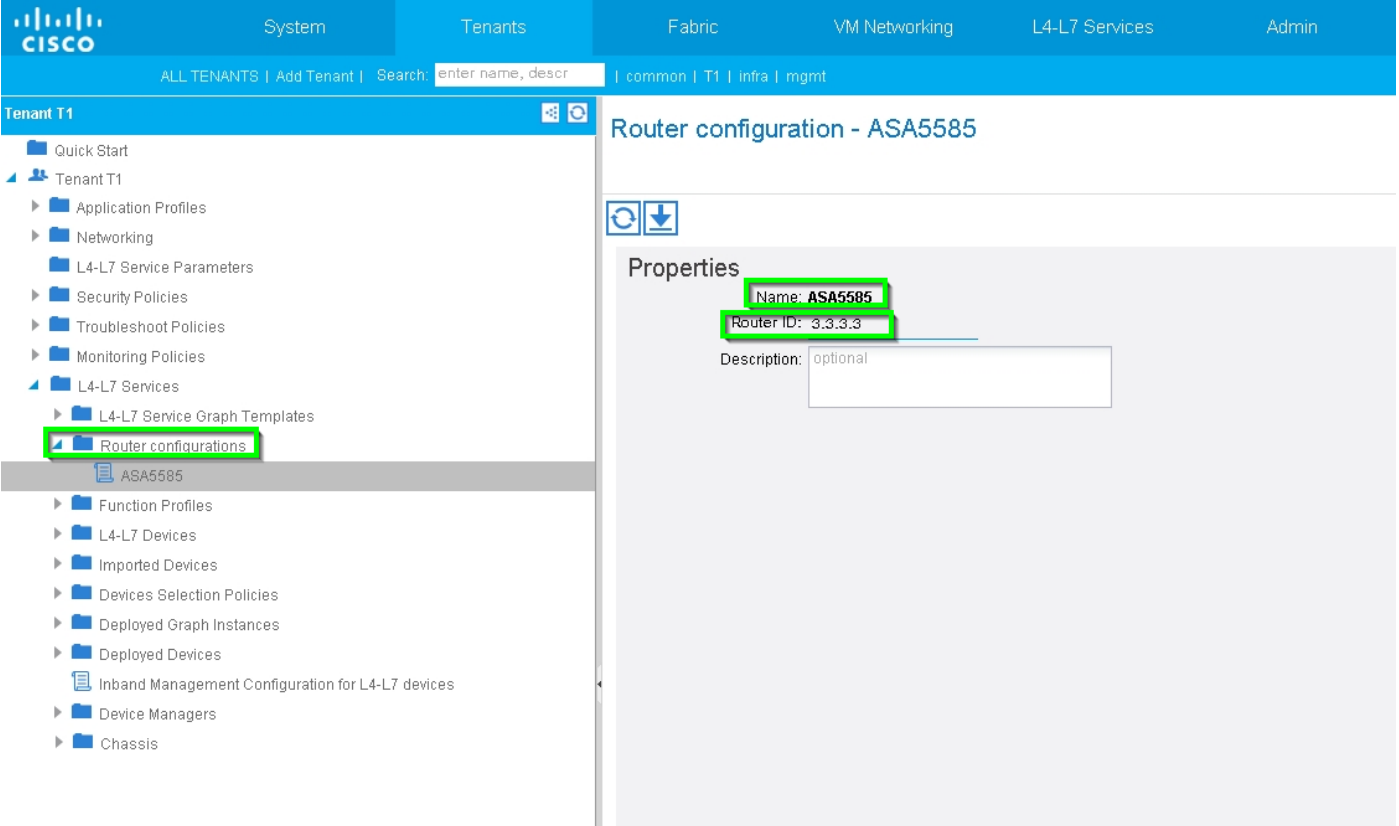

Ändern Sie den Adjacency-Typ von L2 in L3, wie in der Abbildung gezeigt:

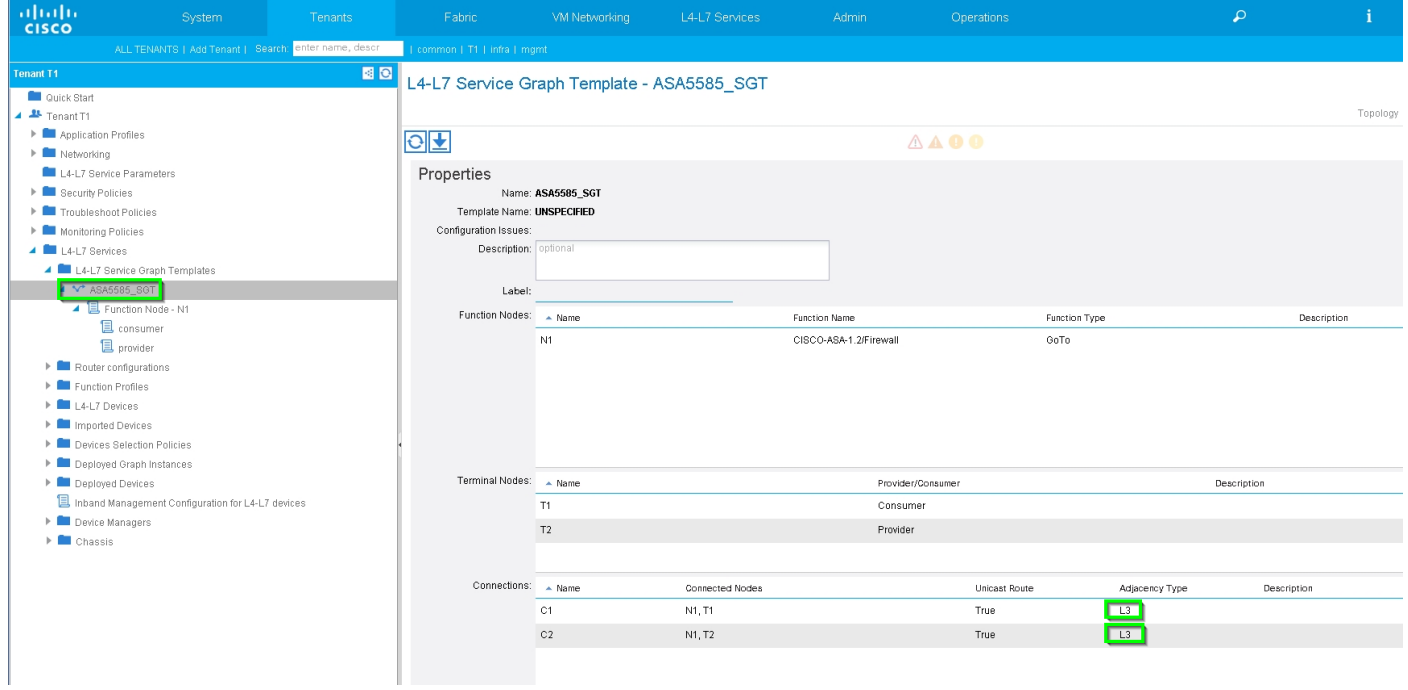

Vorlage für Servicediagramme anwenden, wie im Bild gezeigt:

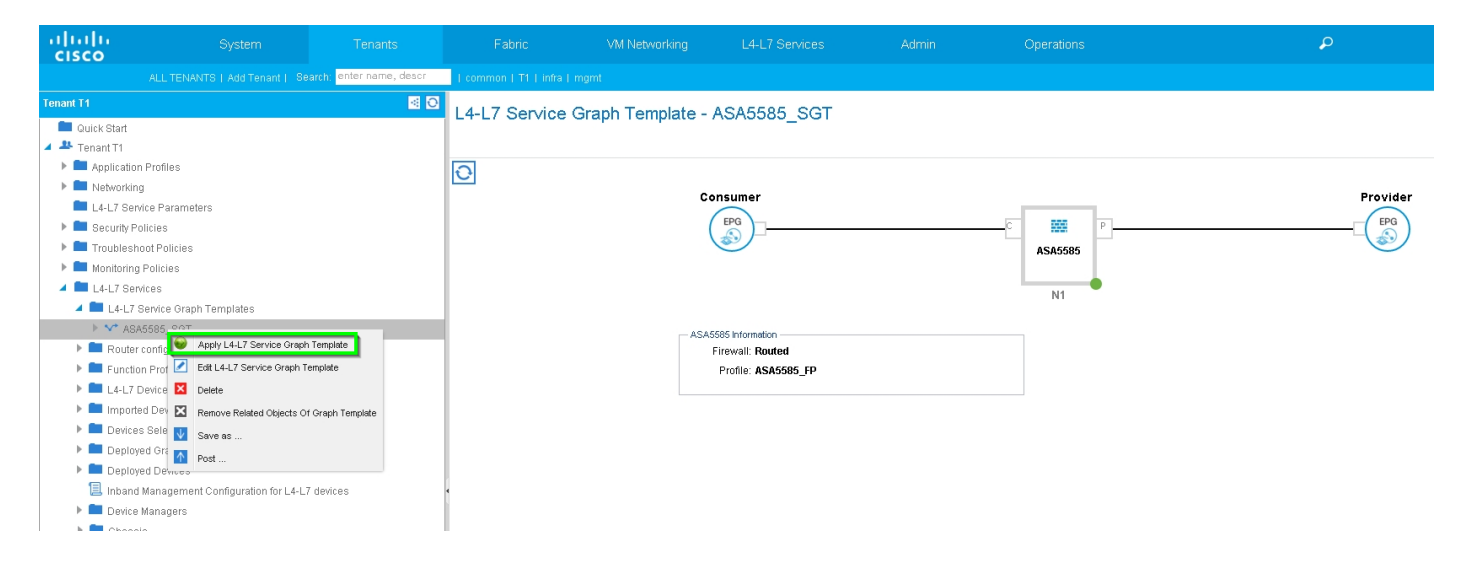

#### Hinzufügen des Servicediagramms zum Vertrag, wie im Bild gezeigt:

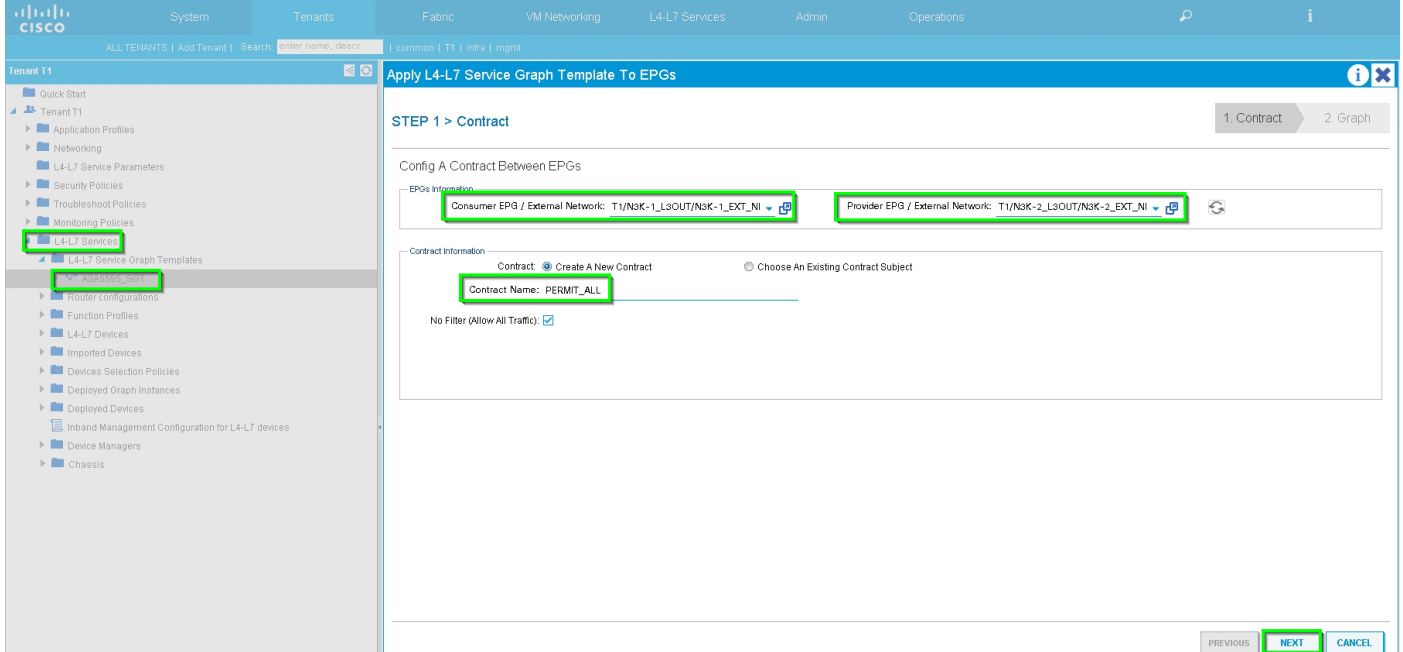

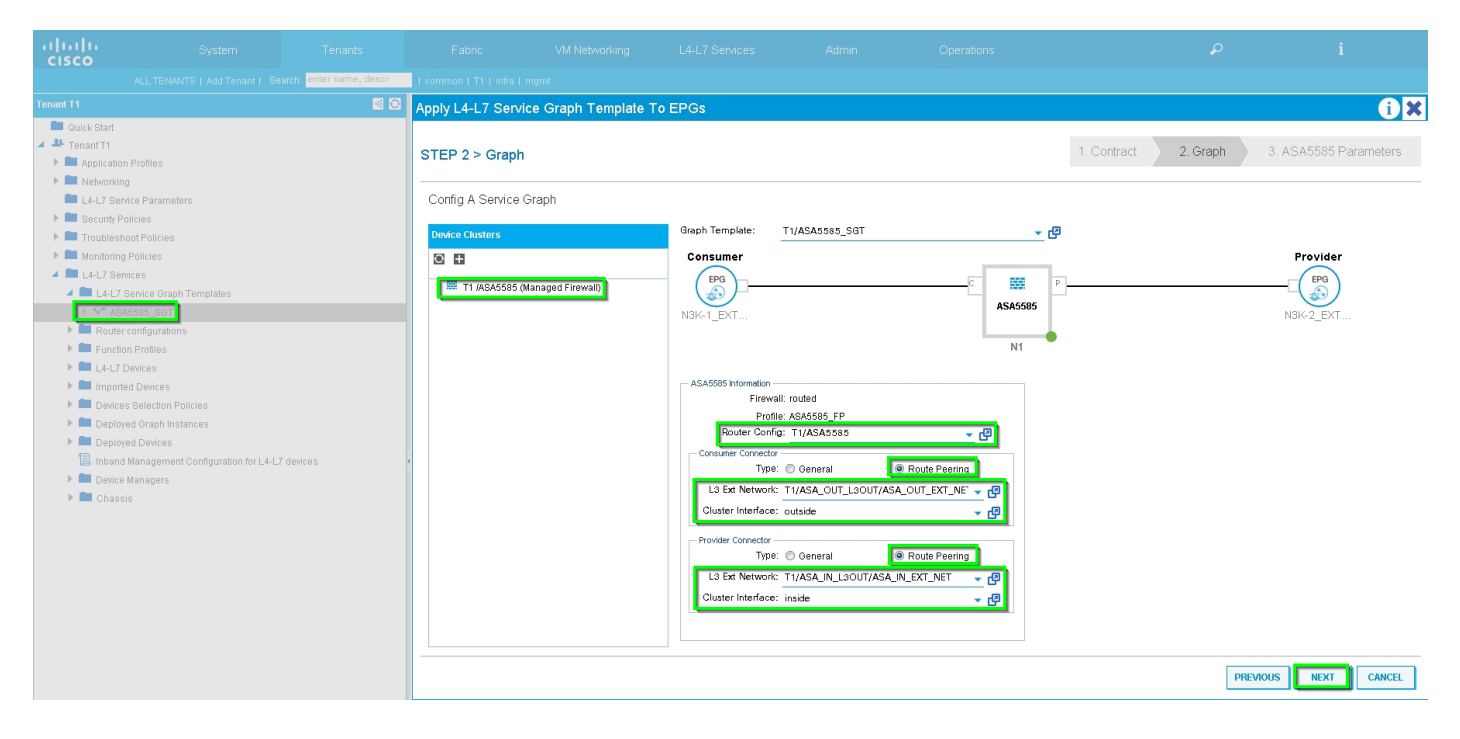

Fügen Sie ggf. den L4-L7-Parameter hinzu bzw. ändern Sie ihn, wie im Bild gezeigt:

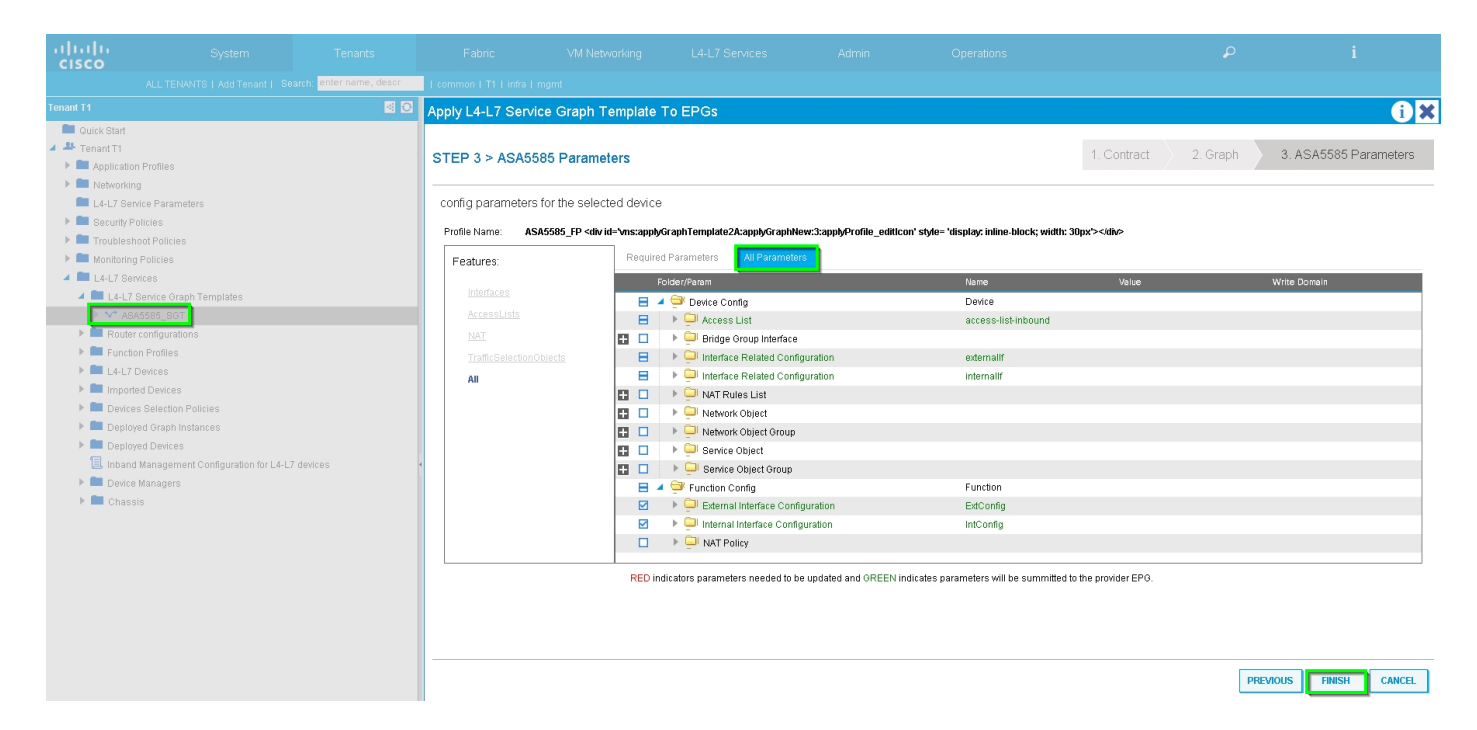

Schritt 7: Route-Tag-Richtlinie, Konfigurieren der Route-Tag-Richtlinie für VRF1 (Tag:100), wie im Bild gezeigt:

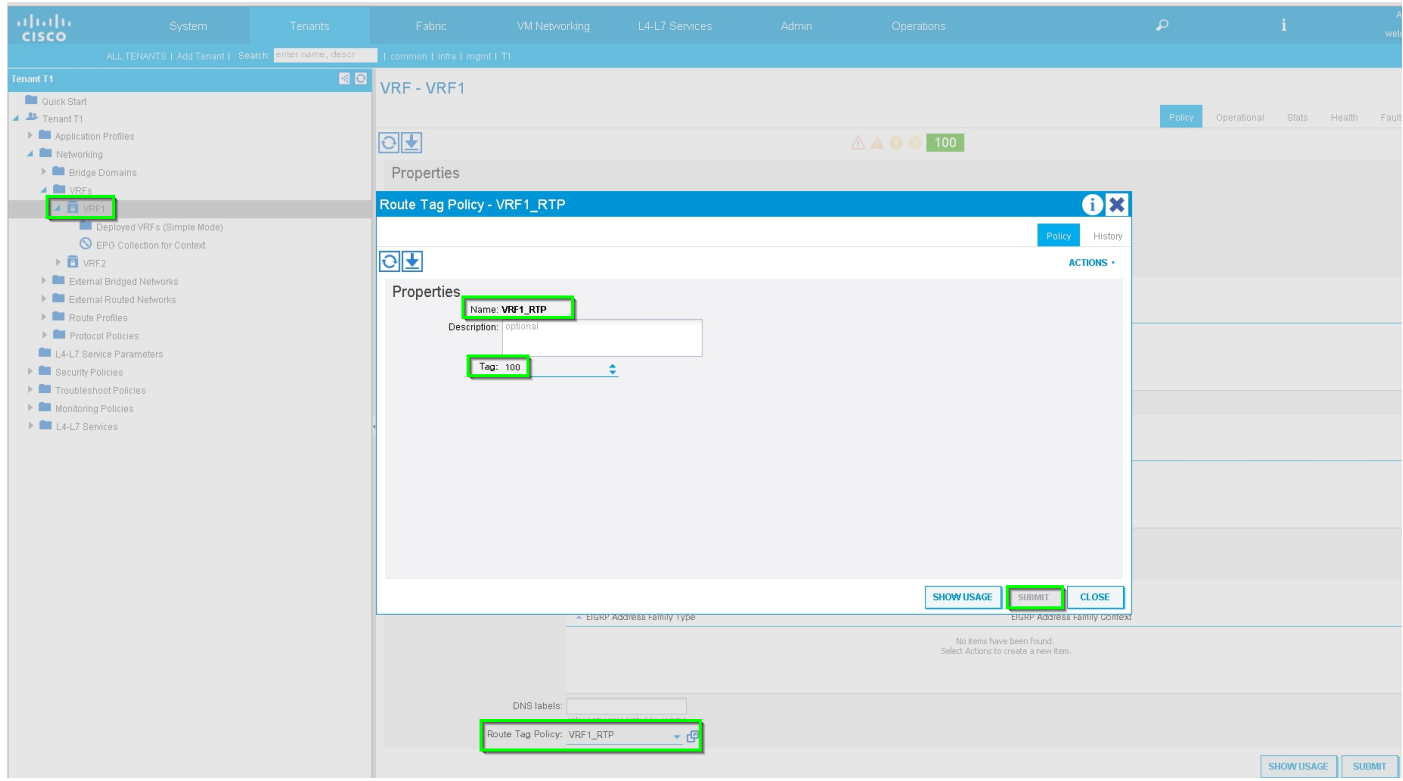

Konfigurieren Sie die Route-Tag-Richtlinie für VRF2 (Tag:200), wie im Bild gezeigt:

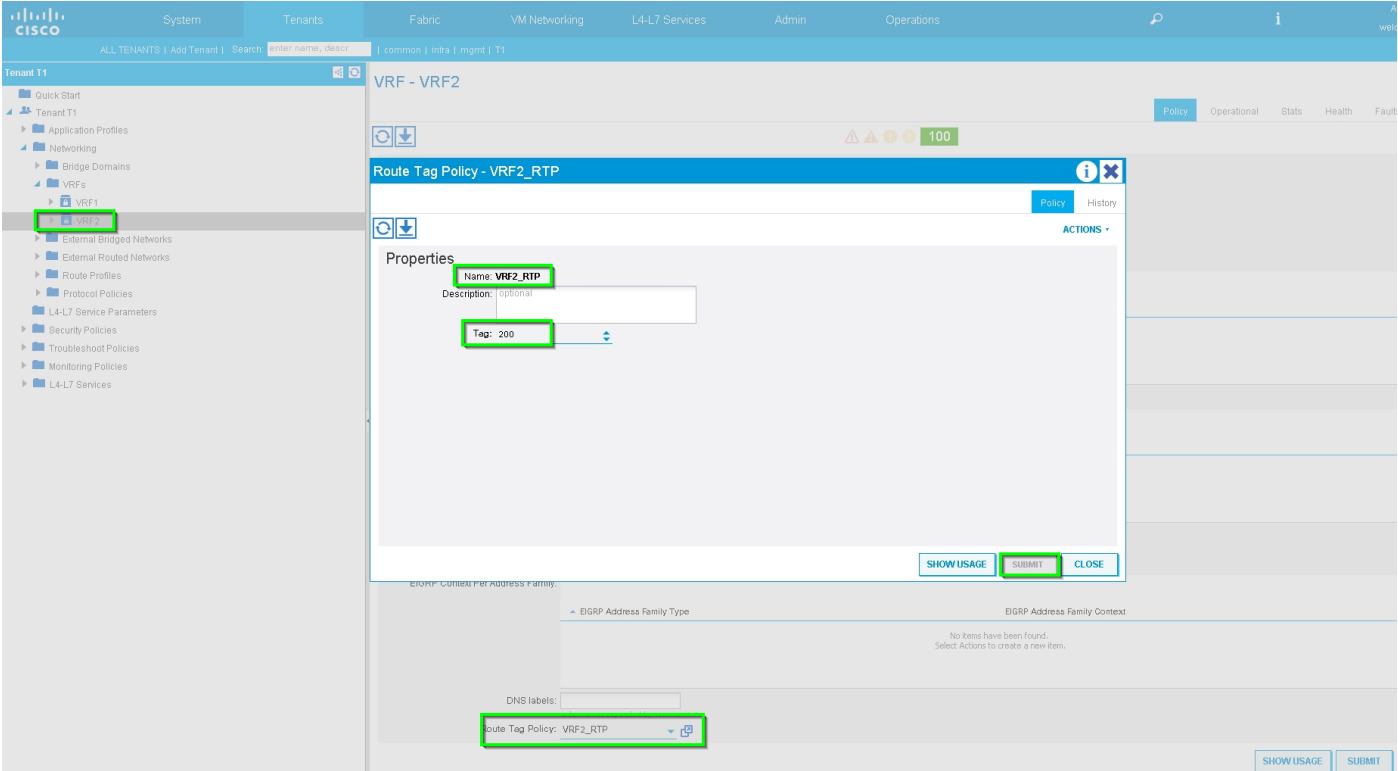

Schritt 8: Überprüfen Sie den Status, und überprüfen Sie die Richtlinie für die Geräteauswahl, wie im Bild gezeigt:

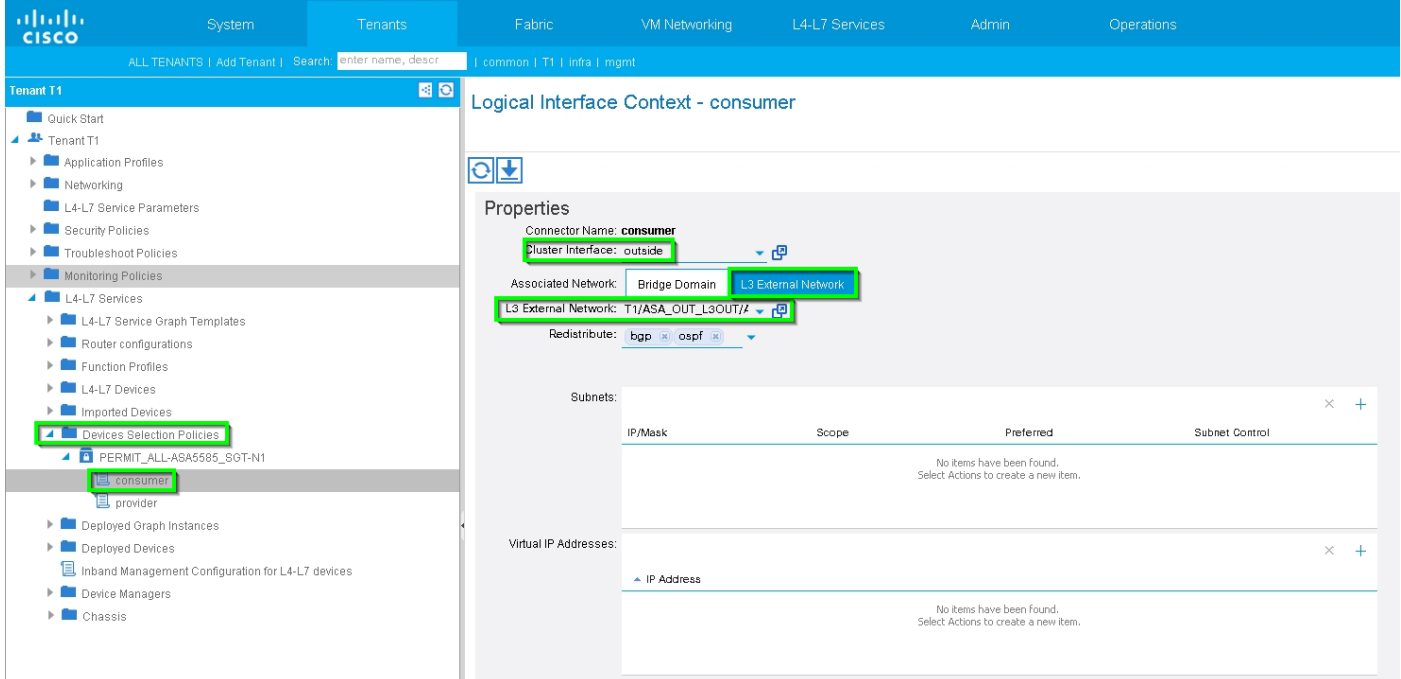

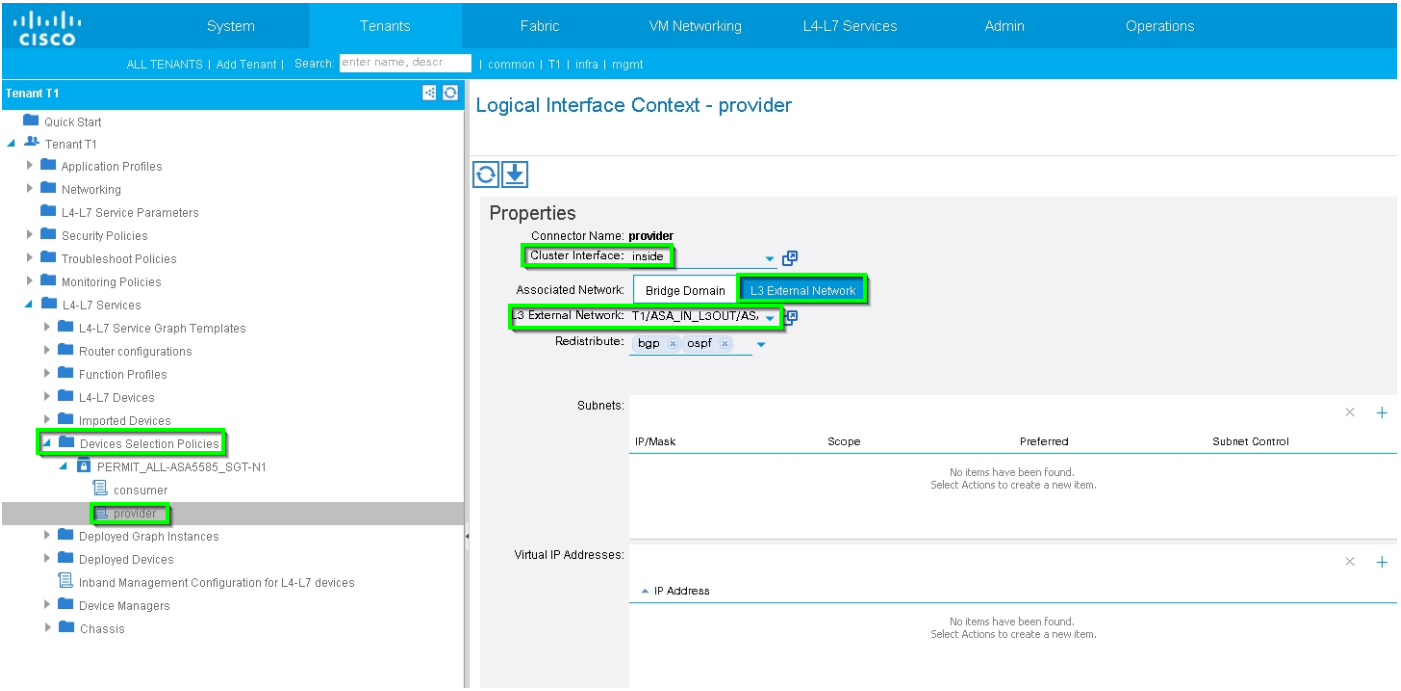

## Überprüfen Sie die Instanz des bereitgestellten Diagramms, wie im Bild gezeigt:

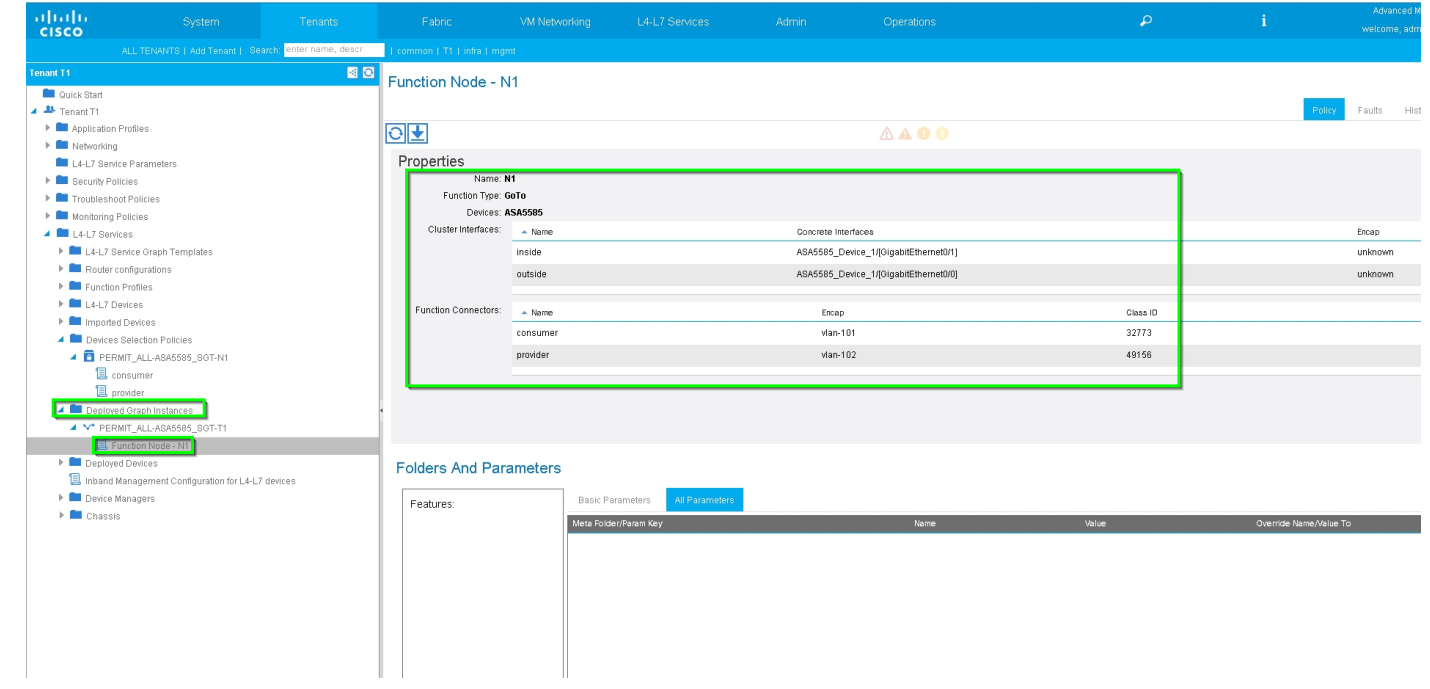

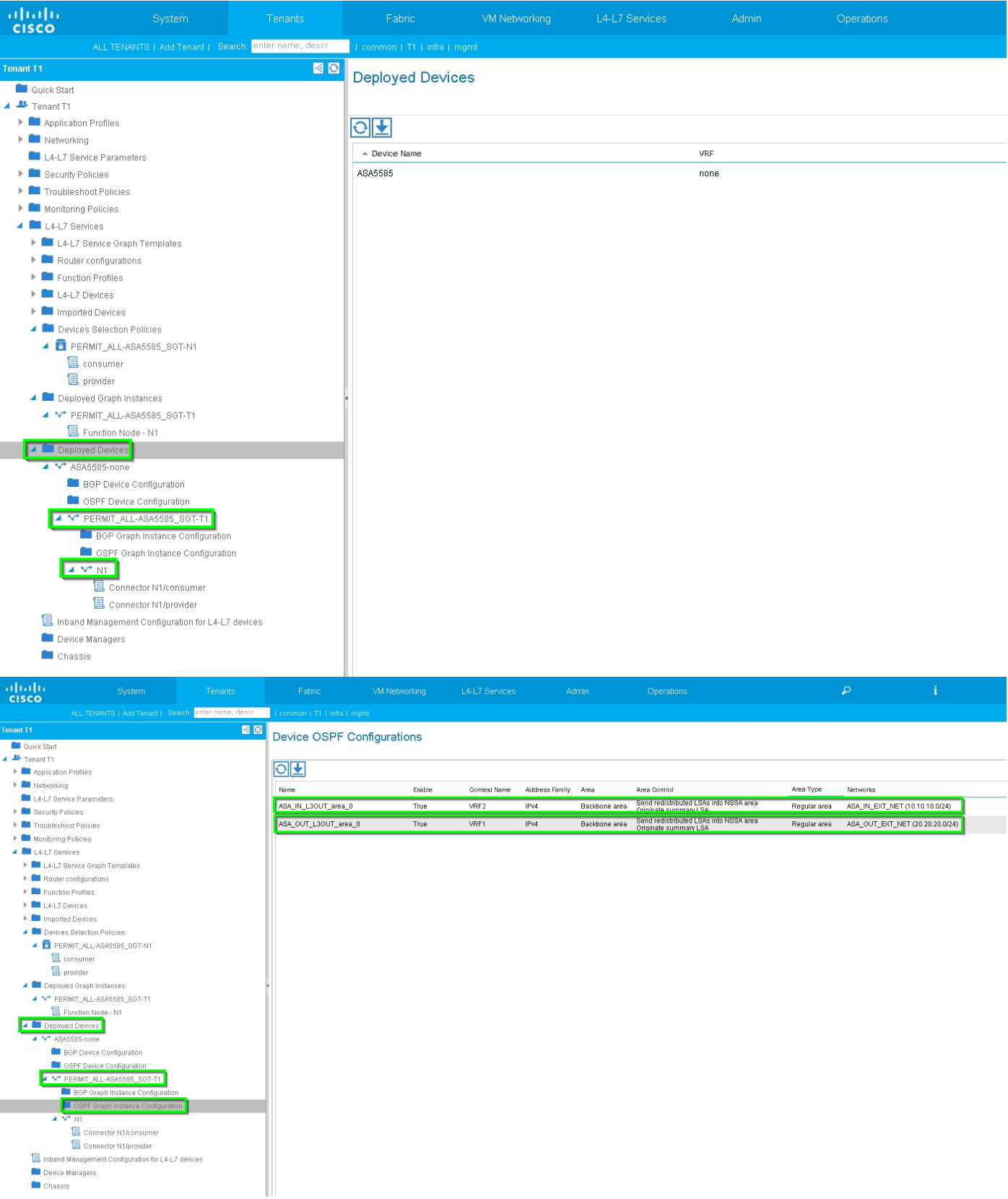

# Überprüfung und Fehlerbehebung

#### APIC-Konfiguration für Tenant:

```
apic1# sh running-config tenant T1
# Command: show running-config tenant T1
# Time: Thu Feb 25 16:05:14 2016
  tenant T1
```

```
 access-list PERMIT_ALL
  match ip
  exit
 contract PERMIT_ALL
  scope tenant
   subject PERMIT_ALL
     access-group PERMIT_ALL both
     l4l7 graph ASA5585_SGT
     exit
   exit
 vrf context VRF1
   exit
 vrf context VRF2
   exit
 l3out ASA_IN_L3OUT
  vrf member VRF2
   exit
 l3out ASA_OUT_L3OUT
  vrf member VRF1
   exit
 l3out N3K-1_L3OUT
  vrf member VRF1
   exit
 l3out N3K-2_L3OUT
  vrf member VRF2
   exit
 bridge-domain BD1
  vrf member VRF1
   exit
 bridge-domain BD2
  vrf member VRF2
   exit
 application AP1
   epg EPG1
    bridge-domain member BD1
     exit
   epg EPG2
     bridge-domain member BD2
     exit
   exit
 external-l3 epg ASA_IN_EXT_NET l3out ASA_IN_L3OUT
   vrf member VRF2
   match ip 10.10.10.0/24
   exit
 external-l3 epg ASA_OUT_EXT_NET l3out ASA_OUT_L3OUT
   vrf member VRF1
  match ip 20.20.20.0/24
   exit
 external-l3 epg N3K-1_EXT_NET l3out N3K-1_L3OUT
   vrf member VRF1
   match ip 10.10.10.0/24
   contract consumer PERMIT_ALL
   exit
 external-l3 epg N3K-2_EXT_NET l3out N3K-2_L3OUT
  vrf member VRF2
  match ip 20.20.20.0/24
  contract provider PERMIT_ALL
   exit
 interface bridge-domain BD1
  e^{rt} interface bridge-domain BD2
   exit
 l4l7 cluster name ASA5585 type physical vlan-domain T1_PHY service FW function go-to
   cluster-device ASA5585_Device_1
```

```
 cluster-interface inside
         member device ASA5585_Device_1 device-interface GigabitEthernet0/1
           interface ethernet 1/2 leaf 106
           exit
         exit
       cluster-interface outside
         member device ASA5585_Device_1 device-interface GigabitEthernet0/0
           interface ethernet 1/2 leaf 105
           exit
         exit
       exit
     l4l7 graph ASA5585_SGT contract PERMIT_ALL
       service N1 device-cluster-tenant T1 device-cluster ASA5585 mode FW_ROUTED
         connector consumer cluster-interface outside
           l4l7-peer tenant T1 out ASA_OUT_L3OUT epg ASA_OUT_EXT_NET redistribute bgp,ospf
           exit
         connector provider cluster-interface inside
           l4l7-peer tenant T1 out ASA_IN_L3OUT epg ASA_IN_EXT_NET redistribute bgp,ospf
           exit
         rtr-cfg ASA5585
         exit
       connection C1 terminal consumer service N1 connector consumer
       connection C2 terminal provider service N1 connector provider
       exit
     rtr-cfg ASA5585
      router-id 3.3.3.3
       exit
     exit
apic1#
```
Überprüfen Sie die OSPF-Nachbarbeziehung und die Routing-Tabelle auf Blatt 101:

```
leaf101# show ip ospf neighbors vrf T1:VRF1
 OSPF Process ID default VRF T1:VRF1
 Total number of neighbors: 2
Neighbor ID Pri State CD Up Time Address and Interface
 1.1.1.1 1 FULL/BDR 02:07:19 192.168.1.1 Vlan8
 3.3.3.3 1 FULL/BDR 00:38:35 192.168.1.5 Vlan9
leaf101# show ip route vrf T1:VRF1
IP Route Table for VRF "T1:VRF1"
'*' denotes best ucast next-hop
'**' denotes best mcast next-hop
'[x/y]' denotes [preference/metric]
'%<string>' in via output denotes VRF <string>
10.10.10.0/24, ubest/mbest: 1/0
   *via 192.168.1.1, vlan8, [110/8], 01:59:50, ospf-default, intra
20.20.20.0/24, ubest/mbest: 1/0
   *via 192.168.1.5, vlan9, [110/22], 00:30:20, ospf-default, inter
100.100.100.100/32, ubest/mbest: 2/0, attached, direct
   *via 100.100.100.100, lo1, [1/0], 02:21:22, local, local
   *via 100.100.100.100, lo1, [1/0], 02:21:22, direct
192.168.1.0/30, ubest/mbest: 1/0, attached, direct
   *via 192.168.1.2, vlan8, [1/0], 02:35:53, direct
192.168.1.2/32, ubest/mbest: 1/0, attached
   *via 192.168.1.2, vlan8, [1/0], 02:35:53, local, local
192.168.1.4/30, ubest/mbest: 1/0, attached, direct
   *via 192.168.1.6, vlan9, [1/0], 02:20:53, direct
192.168.1.6/32, ubest/mbest: 1/0, attached
   *via 192.168.1.6, vlan9, [1/0], 02:20:53, local, local
```
192.168.1.8/30, ubest/mbest: 1/0 \*via 192.168.1.5, vlan9, [110/14], 00:30:20, ospf-default, intra 200.200.200.200/32, ubest/mbest: 1/0 \*via 192.168.1.5, vlan9, [110/15], 00:30:20, ospf-default, intra Überprüfen Sie die OSPF-Nachbarbeziehung und die Routing-Tabelle auf Blatt 102:

```
leaf102# show ip ospf neighbors vrf T1:VRF2
 OSPF Process ID default VRF T1:VRF2
 Total number of neighbors: 2
Neighbor ID Pri State Up Time Address Interface
 3.3.3.3 1 FULL/BDR 00:37:07 192.168.1.9 Vlan14
 2.2.2.2 1 FULL/BDR 02:09:59 192.168.1.13 Vlan15
leaf102# show ip route vrf T1:VRF2
IP Route Table for VRF "T1:VRF2"
'*' denotes best ucast next-hop
'**' denotes best mcast next-hop
'[x/y]' denotes [preference/metric]
'%<string>' in via output denotes VRF <string>
10.10.10.0/24, ubest/mbest: 1/0
     *via 192.168.1.9, vlan14, [110/22], 00:35:22, ospf-default, inter
20.20.20.0/24, ubest/mbest: 1/0
     *via 192.168.1.13, vlan15, [110/8], 02:08:13, ospf-default, intra
192.168.1.4/30, ubest/mbest: 1/0
    *via 192.168.1.9, vlan14, [110/14], 00:35:22, ospf-default, intra
192.168.1.8/30, ubest/mbest: 1/0, attached, direct
     *via 192.168.1.10, vlan14, [1/0], 02:14:29, direct
192.168.1.10/32, ubest/mbest: 1/0, attached
     *via 192.168.1.10, vlan14, [1/0], 02:14:29, local, local
192.168.1.12/30, ubest/mbest: 1/0, attached, direct
    *via 192.168.1.14, vlan15, [1/0], 02:09:04, direct
192.168.1.14/32, ubest/mbest: 1/0, attached
    *via 192.168.1.14, vlan15, [1/0], 02:09:04, local, local
200.200.200.200/32, ubest/mbest: 2/0, attached, direct
     *via 200.200.200.200, lo4, [1/0], 02:10:02, local, local
     *via 200.200.200.200, lo4, [1/0], 02:10:02, direct
```
Überprüfen Sie die Konfiguration, die OSPF-Nachbarbeziehung und die Routing-Tabelle auf der ASA 5585:

```
ASA5585# sh run interface
!
interface GigabitEthernet0/0
 no nameif
 security-level 0
 no ip address
!
interface GigabitEthernet0/0.101
 nameif externalIf
 security-level 50
 ip address 192.168.1.5 255.255.255.252
!
interface GigabitEthernet0/1
 no nameif
 security-level 100
 no ip address
!
interface GigabitEthernet0/1.102
```

```
 nameif internalIf
 security-level 100
 ip address 192.168.1.9 255.255.255.252
!
interface Management0/0
 management-only
 nameif management
 security-level 0
 ip address 172.23.97.1 255.255.254.0
ASA5585# sh run router
router ospf 1
 router-id 3.3.3.3
 network 192.168.1.4 255.255.255.252 area 0
 network 192.168.1.8 255.255.255.252 area 0
 area 0
 log-adj-changes
!
ASA5585# sh ospf neighbor
Neighbor ID Pri State Dead Time Address Interface
100.100.100.100 1 FULL/DR 0:00:38 192.168.1.6 externalIf
200.200.200.200 1 FULL/DR 0:00:33 192.168.1.10 internalIf
ASA5585# sh route ospf
Routing Table: T1
Codes: L - local, C - connected, S - static, R - RIP, M - mobile, B - BGP
       D - EIGRP, EX - EIGRP external, O - OSPF, IA - OSPF inter area
       N1 - OSPF NSSA external type 1, N2 - OSPF NSSA external type 2
       E1 - OSPF external type 1, E2 - OSPF external type 2
       i - IS-IS, su - IS-IS summary, L1 - IS-IS level-1, L2 - IS-IS level-2
       ia - IS-IS inter area, * - candidate default, U - per-user static route
       o - ODR, P - periodic downloaded static route, + - replicated route
Gateway of last resort is not set
O IA 10.10.10.0 255.255.255.0
           [110/18] via 192.168.1.6, 00:22:57, externalIf
O IA 20.20.20.0 255.255.255.0
           [110/18] via 192.168.1.10, 00:22:47, internalIf
O 200.200.200.200 255.255.255.255
           [110/11] via 192.168.1.10, 00:22:47, internalIf
ASA5585# sh access-list
access-list cached ACL log flows: total 0, denied 0 (deny-flow-max 4096)
            alert-interval 300
access-list access-list-inbound; 3 elements; name hash: 0xcb5bd6c7
access-list access-list-inbound line 1 extended permit tcp any any eq www (hitcnt=0) 0xc873a747
access-list access-list-inbound line 2 extended permit tcp any any eq https (hitcnt=0)
0x48bedbdd
```
#### **access-list access-list-inbound line 3 extended permit icmp any any (hitcnt=6) 0xe4b5a75d** Überprüfung der Konfiguration, der OSPF-Nachbarbeziehung und der Routing-Tabelle auf N3K-1:

```
N3K-1# sh run ospf
!Command: show running-config ospf
!Time: Thu Feb 25 15:40:55 2016
version 6.0(2)U3(7)
feature ospf
router ospf 1
  router-id 1.1.1.1
interface Ethernet1/21
   ip router ospf 1 area 0.0.0.1
interface Ethernet1/47
   ip router ospf 1 area 0.0.0.1
N3K-1# sh ip ospf neighbors
 OSPF Process ID 1 VRF default
 Total number of neighbors: 1
 Neighbor ID Pri State Up Time Address Interface
 100.100.100.100 1 FULL/DR 01:36:24 192.168.1.2 Eth1/47
N3K-1# sh ip ospf route
 OSPF Process ID 1 VRF default, Routing Table
   (D) denotes route is directly attached (R) denotes route is in RIB
10.10.10.0/24 (intra)(D) area 0.0.0.1
     via 10.10.10.0/Eth1/21* , cost 4
20.20.20.0/24 (inter)(R) area 0.0.0.1
     via 192.168.1.2/Eth1/47 , cost 62
100.100.100.100/32 (intra)(R) area 0.0.0.1
     via 192.168.1.2/Eth1/47 , cost 41
192.168.1.0/30 (intra)(D) area 0.0.0.1
     via 192.168.1.1/Eth1/47* , cost 40
```
Überprüfung der Konfiguration, der OSPF-Nachbarbeziehung und der Routing-Tabelle auf N3K-2:

N3K-2# sh run ospf !Command: show running-config ospf !Time: Thu Feb 25 15:44:47 2016 version 6.0(2)U3(7) feature ospf router ospf 1 router-id 2.2.2.2 interface loopback0 ip ospf network point-to-point ip router ospf 1 area 0.0.0.0 interface Ethernet1/21 ip router ospf 1 area 0.0.0.1 interface Ethernet1/47 ip router ospf 1 area 0.0.0.1

```
N3K-2# sh ip ospf neighbors
 OSPF Process ID 1 VRF default
  Total number of neighbors: 1
 Neighbor ID Pri State Up Time Address Interface
  200.200.200.200 1 FULL/DR 01:43:50 192.168.1.14 Eth1/47
N3K-2# sh ip ospf route
  OSPF Process ID 1 VRF default, Routing Table
   (D) denotes route is directly attached (R) denotes route is in RIB
2.2.2.0/30 (intra)(D) area 0.0.0.0
     via 2.2.2.0/Lo0* , cost 1
10.10.10.0/24 (inter)(R) area 0.0.0.1
     via 192.168.1.14/Eth1/47 , cost 62
20.20.20.0/24 (intra)(D) area 0.0.0.1
     via 20.20.20.0/Eth1/21* , cost 4
192.168.1.12/30 (intra)(D) area 0.0.0.1
     via 192.168.1.13/Eth1/47* , cost 40
```
#### Überprüfen Sie die Vertragsfilterregeln für das Leaf und die Anzahl der Paketergebnisse:.

leaf101# show system internal policy-mgr stats Requested Rule Statistics [CUT] Rule (4107) DN (sys/actrl/scope-3112964/rule-3112964-s-32773-d-49158-f-33) Ingress: 1316, Egress: 0, Pkts: 0 RevPkts: 0 Rule (4108) DN (sys/actrl/scope-3112964/rule-3112964-s-49158-d-32773-f-33) Ingress: 1317, Egress: 0, Pkts: 0 RevPkts: 0 leaf101# show system internal policy-mgr stats Requested Rule Statistics [CUT] Rule (4107) DN (sys/actrl/scope-3112964/rule-3112964-s-32773-d-49158-f-33) Ingress: 2317, Egress: 0, Pkts: 0 RevPkts: 0 Rule (4108) DN (sys/actrl/scope-3112964/rule-3112964-s-49158-d-32773-f-33) Ingress: 2317, Egress: 0, Pkts: 0 RevPkts: 0

```
leaf102# show system internal policy-mgr stats Requested Rule Statistics [CUT] Rule (4103) DN
(sys/actrl/scope-2752520/rule-2752520-s-49156-d-6019-f-default) Ingress: 3394, Egress: 0, Pkts:
0 RevPkts: 0 Rule (4104) DN (sys/actrl/scope-2752520/rule-2752520-s-6019-d-49156-f-default)
Ingress: 3394, Egress: 0, Pkts: 0 RevPkts: 0 [CUT] leaf102# show system internal policy-mgr
stats Requested Rule Statistics [CUT] Rule (4103) DN (sys/actrl/scope-2752520/rule-2752520-s-
49156-d-6019-f-default) Ingress: 4392, Egress: 0, Pkts: 0 RevPkts: 0 Rule (4104) DN
(sys/actrl/scope-2752520/rule-2752520-s-6019-d-49156-f-default) Ingress: 4392, Egress: 0, Pkts:
0 RevPkts: 0 [CUT]
```
Erreichbarkeitstest zwischen N3K-1 und N3K-2:

 N3K-1# ping 20.20.20.1 source 10.10.10.1 PING 20.20.20.1 (20.20.20.1) from 10.10.10.1: 56 data bytes 64 bytes from 20.20.20.1: icmp\_seq=0 ttl=250 time=2.098 ms 64 bytes from 20.20.20.1: icmp\_seq=1 ttl=250 time=0.922 ms 64 bytes from 20.20.20.1: icmp\_seq=2 ttl=250 time=0.926 ms 64 bytes from 20.20.20.1: icmp\_seq=3 ttl=250 time=0.893 ms 64 bytes from 20.20.20.1: icmp\_seq=4 ttl=250 time=0.941 ms

--- 20.20.20.1 ping statistics --- 5 packets transmitted, 5 packets received, 0.00% packet loss round-trip  $min/avg/max = 0.893/1.156/2.098$  ms

N3K-2# ping 10.10.10.1 source 20.20.20.1 PING 10.10.10.1 (10.10.10.1) from 20.20.20.1: 56 data bytes 64 bytes from 10.10.10.1: icmp\_seq=0 ttl=250 time=2.075 ms 64 bytes from 10.10.10.1: icmp\_seq=1 ttl=250 time=0.915 ms 64 bytes from 10.10.10.1: icmp\_seq=2 ttl=250 time=0.888 ms 64 bytes from 10.10.10.1: icmp\_seq=3 ttl=250 time=1.747 ms 64 bytes from 10.10.10.1: icmp\_seq=4 ttl=250 time=0.828 ms --- 10.10.10.1 ping statistics --- 5 packets transmitted, 5 packets received, 0.00% packet loss round-trip  $min/avg/max = 0.828/1.29/2.075$  ms

Angehängt ist die XML-Konfigurationsdatei für den Tenant und das ASA-Funktionsprofil, die für diese Demonstration verwendet wird.